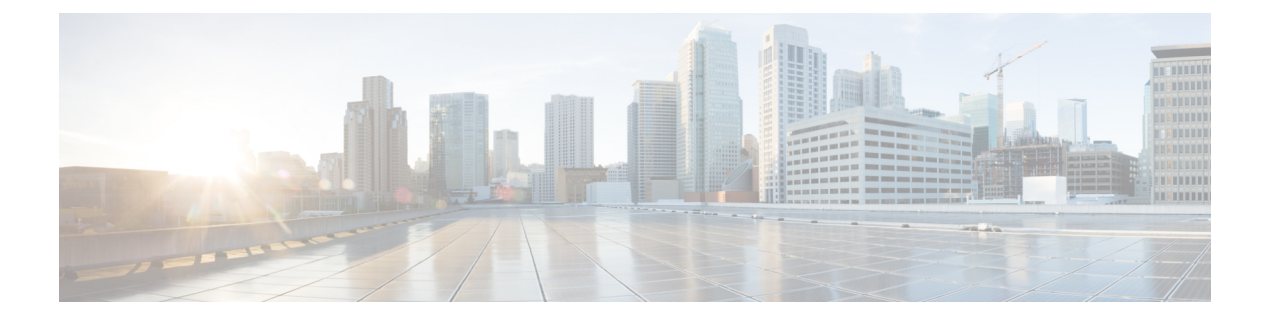

# システムとインターフェイスの概要

ネットワークデバイスの基本的なシステム全体の機能のセットアップは、単純明快なプロセス です。基本パラメータには、ホストプロパティ(名前や IP アドレスなど)の定義、時間プロ パティ(NTP など)の設定、デバイスへのユーザーアクセスのセットアップ、システムログ (Syslog)パラメータの定義が含まれます。

さらに、Cisco SD-WAN ソフトウェアは、オーバーレイネットワーク内の Cisco SD-WAN デバ イスにアクセスするための多数の管理インターフェイスを提供します。

#### ホストプロパティ

すべてのデバイスには、ネットワークトポロジのビューを構築するために Cisco SD-WAN ソフ トウェアが使用する情報を指定する基本的なシステム全体のプロパティがあります。各デバイ スには、オーバーレイネットワーク内のデバイスの固定位置を提供するシステム IP アドレス があります。このアドレスは、ルータのルータ ID と同じように機能しますが、デバイスのイ ンターフェイスやインターフェイス IP アドレスには依存しません。システム IP アドレスは、 各デバイスのトランスポートロケーション(TLOC)プロパティを構成する 4 つのコンポーネ ントの 1 つです。

すべてのデバイスで設定する必要がある2つ目のホストプロパティは、そのネットワークドメ インの Cisco vBond オーケストレーション の IP アドレス、または Cisco vBond オーケストレー ション の1つ以上の IP アドレスに解決されるドメインネームシステム (DNS) 名です。Cisco vBond オーケストレーション は、オーバーレイネットワークを稼働させ、新しいデバイスの オーバーレイへの参加を許可し、デバイスとCisco vSmartコントローラが相互に見つけられる ように紹介を提供するというプロセスを自動的にオーケストレーションします。

その他に、Cisco vBond オーケストレーション を除くすべてのデバイスに、ドメイン識別子と サイト識別子という 2 つのシステム全体のホストプロパティが必要です。これらは、Cisco SD-WAN ソフトウェアがトポロジのビューを構築することを可能にします。

ホストプロパティの設定方法については、「Cisco SD-WAN Overlay Network Bring-Up Process」 を参照してください。

#### 時刻と **NTP**

Cisco SD-WAN ソフトウェアは、Network Time Protocol(NTP)を実装して、Cisco SD-WAN オーバーレイネットワーク全体の時刻配信を同期および調整します。NTPは、交差アルゴリズ

ムを使用して、適切なタイムサーバーを選択し、ネットワーク遅延に起因する問題を回避しま す。サーバーは、ローカル ルーティング アルゴリズムとタイムデーモンを使用して基準時刻 を再配信することもできます。NTP は、RFC 5905『[Network](https://tools.ietf.org/html/rfc5905) Time Protocol Version 4: Protocol and Algorithms [Specification](https://tools.ietf.org/html/rfc5905)』で定義されています。

#### **AAA**、**RADIUS**、および **TACACS+** によるユーザー認証とアクセス

Cisco SD-WAN ソフトウェアは、認証、許可、およびアカウンティング(AAA)を使用して、 ネットワーク上のデバイスのセキュリティを提供します。AAA は、RADIUS および Terminal Access Controller Access-Control System (TACACS+)のユーザー認証との組み合わせによって、 デバイスへのアクセスを許可するユーザーと、ユーザーがデバイスにログインまたは接続した 後に実行を許可する操作を制御します。

「認証」とは、デバイスへのアクセスを試みるユーザーが認証されるプロセスを指します。 ユーザーは、デバイスにアクセスするために、ユーザー名とパスワードを使用してログインし ます。ローカルデバイスはユーザーを認証できます。または、リモートデバイス(RADIUS サーバーとTACACS+サーバーのいずれか、またはその両方を順番に使用)によって認証を実 行することもできます。

「許可」は、ユーザーがデバイスで特定のアクティビティを実行することを許可されるかどう かを決定します。Cisco SD-WAN ソフトウェアでは、ロールベースのアクセスを使用して許可 が実装されています。アクセスは、デバイスで設定されているグループに基づきます。ユー ザーは、1 つ以上のグループのメンバーになることができます。許可の実行時にはユーザー定 義のグループが考慮されます。つまり、Cisco SD-WAN ソフトウェアは、RADIUS サーバーま たは TACACS+ サーバーから受信したグループ名を使用してユーザーの許可レベルを確認しま す。各グループには、対応するデバイスで特定の機能を実行することをグループのメンバーに 許可する権限が割り当てられます。これらの権限は、設定コマンドの特定の階層や、グループ のメンバーが表示または変更できる操作コマンドの対応する階層に対応します。

Cisco IOS XE リリース 17.5.1a 以降では、「アカウンティング」で、ユーザーがデバイスで実 行するコマンドのレコードが生成されます。アカウンティングは、TACACS+ サーバーによっ て実行されます。

詳細については、「[Role-Based](https://www.cisco.com/c/en/us/td/docs/routers/sdwan/configuration/system-interface/ios-xe-17/systems-interfaces-book-xe-sdwan/user-access-authentication.html?bookSearch=true#c_Role_Based_Access_with_AAA_12178.xml) Access with AAA」を参照してください。

#### **WAN** と **WLAN** の認証

有線ネットワーク(WAN)の場合、Cisco SD-WAN デバイスは、IEEE 802.1X ソフトウェアを 実行して、無許可のネットワークデバイスがWANにアクセスすることを防止できます。IEEE 802.1X は、ポートベースのネットワーク アクセス コントロール(PNAC)プロトコルで、ク ライアント/サーバーメカニズムを使用して、ネットワークへの接続を希望するデバイスの認 証を提供します。

IEEE 802.1X 認証には、次の 3 つのコンポーネントが必要です。

•リクエスト送信者:ワイドエリアネットワーク(WAN)へのアクセスをリクエストする クライアントデバイス(ラップトップなど)。Cisco SD-WAN オーバーレイネットワーク では、サプリカントは、802.1X準拠のソフトウェアを実行しているサービス側デバイスで す。これらのデバイスは、ネットワーク アクセス リクエストをルータに送信します。

- オーセンティケータ:WAN に防壁を提供するネットワークデバイス。オーバーレイネッ トワークでは、インターフェイスデバイスを、802.1Xオーセンティケータとして機能する ように設定できます。このデバイスは、制御ポートと非制御ポートの両方をサポートしま す。制御ポートの場合、Cisco SD-WAN デバイスは、802.1X ポートアクセスエンティティ (PAE)として機能し、許可されたネットワークトラフィックに対して制御ポートの出入 りを許可し、無許可のネットワークトラフィックに対してはそれを拒否します。非制御 ポートの場合、Cisco SD-WAN は、802.1X PAE として機能し、Extensible Authentication Protocol over IEEE 802 (EAP over LAN または EAPOL) フレームを送受信します。
- 認証サーバー:WAN に接続するリクエスト送信者を検証および認証する認証ソフトウェ アを実行しているホスト。オーバーレイネットワークでは、このホストは、外部RADIUS サーバーです。802.1XポートインターフェイスCiscoSD-WANデバイスに接続された各ク ライアントが、この RADIUS サーバーによって認証され、インターフェイスが仮想 LAN (VLAN)に割り当てられることにより、クライアントが、ルータまたは LAN によって 提供されるサービスにアクセスできるようになります。

ワイヤレス LAN(WLAN)の場合、ルータは、IEEE 802.11i を実行することにより、無許可の ネットワークデバイスが WLAN にアクセスすることを防止できます。IEEE 802.11i は、Wi-Fi Protected Access (WPA) と Wi-Fi Protected Access II (WPA2) を実装して、WLAN に接続する デバイスに関する認証と暗号化を提供します。WPAは、ユーザー名とパスワードを使用して、 WLAN 上の個別のユーザーを認証します。WPA は、RC4 暗号に基づく Temporal Key Integrity Protocol(TKIP)を使用します。WPA2 は、NIST FIPS 140-2 準拠の AES 暗号化アルゴリズム と IEEE 802.1X ベースの認証を実装し、WPA よりも強力なユーザー アクセス セキュリティを 実現します。WPA2 は、AES 暗号に基づく Counter Mode Cipher Block Chaining Message Authentication Code Protocol(CCMP)を使用します。認証は、事前共有キーを使用するか RADIUS 認証によって行われます。

#### ネットワークのセグメント化

Cisco SD-WAN のレイヤ 3 ネットワーク セグメンテーションは、Cisco IOS XE SD-WAN デバイ ス 上の VRF によって実現されます。Cisco IOS XE SD-WAN デバイス で Cisco vManage を使用 してネットワーク セグメンテーションを設定すると、システムによって自動的に VPN 設定が VRF 設定にマッピングされます。

#### ネットワーク インターフェイス

Cisco SD-WAN オーバーレイネットワークの設計では、インターフェイスは、VRF に変換され るVPNに関連付けられます。VPNに参加するインターフェイスは、そのVPNで設定および有 効化されます。各インターフェイスは、単一の VPN にのみ存在できます。

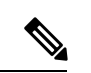

Cisco IOS XE SD-WAN デバイス は、VPN の代わりに VRF を使用します。Cisco vManage で設 定を完了すると、システムは、VPN 設定を VRF 設定に自動的にマッピングします。 (注)

オーバーレイネットワークには、次のタイプの VPN/VRF があります。

- **VPN 0**:設定された WAN トランスポート インターフェイスを使用して制御トラフィック を伝送するトランスポート **VPN**。最初は、VPN 0 には管理インターフェイスを除くデバ イスのすべてのインターフェイスが含まれており、すべてのインターフェイスが無効に なっています。これは、Cisco IOS XE SD-WAN ソフトウェアのグローバル VRF です。
- **VPN 512**:オーバーレイネットワーク内の Cisco SD-WAN デバイス間でアウトオブバンド ネットワーク管理トラフィックを伝送する管理 **VPN**。管理トラフィックに使用されるイ ンターフェイスは、VPN 512 に存在します。デフォルトでは、VPN 512 が設定され、すべ ての CiscoSD-WAN デバイスで有効になっています。コントローラデバイスの場合は、デ フォルトでは VPN 512 は設定されていません。Cisco IOS XE SD-WAN デバイス では、管 理 VPN は VRF Mgmt-Intf に変換されます。

ネットワークインターフェイスごとに、多数のインターフェイス固有のプロパティ(DHCPク ライアントおよびサーバー、VRRP、インターフェイスの MTU および速度、Point-to-Point Protocol over Ethernet (PPPoE) など)を設定できます。大まかに言うと、インターフェイスを 動作可能にするには、インターフェイスの IP アドレスを設定し、動作可能(シャットダウン なし)としてマークする必要があります。実際には、インターフェイスごとに常に追加のパラ メータを設定します。

#### 管理とモニタリングのオプション

ルータは、さまざまな方法で管理およびモニタリングできます。管理インターフェイスは、 Cisco SD-WAN オーバーレイネットワーク内のデバイスへのアクセスを提供します。これによ り、アウトオブバンド方式でデバイスから情報を収集し、デバイスの設定や再起動などの操作 を実行することが可能になります。

次の管理インターフェイスを使用できます。

- CLI
- IPFIX (IP Flow Information Export)
- RESTful API
- SNMP
- システムロギング(Syslog)メッセージ
- Cisco vManage

#### **CLI**

各デバイスで CLI にアクセスして、CLI から、ローカルデバイスでオーバーレイネットワーク 機能を設定し、そのデバイスに関する動作ステータスおよび情報を収集することができます。 使用可能な CLI を使用して、Cisco vManage からすべての Cisco SD-WAN ネットワークデバイ スを設定およびモニタリングすることを強く推奨します。これにより、詳細な動作データおよ びステータスデータを含む、ネットワーク全体の動作とデバイスステータスを確認できます。 さらに、Cisco vManage は、複数のデバイスを同時にセットアップするための一括操作など、 オーバーレイネットワークデバイスを稼働させて設定するための簡単なツールを提供します。

Cisco SD-WAN デバイスへの SSH セッションを確立することにより、CLI にアクセスできま す。

Cisco vManage によって管理されている Cisco SD-WAN デバイスの場合は、CLI から設定を作 成または変更すると、その変更が、Cisco vManage 設定データベースに保存されている設定に よって上書きされます。

#### **IPFIX**

IP Flow Information Export (IPFIX) プロトコル(「cflowd」とも呼ばれる)は、オーバーレイ ネットワーク内の Cisco SD-WAN デバイスを通過するトラフィックをモニタリングし、トラ フィックに関する情報をフローコレクタにエクスポートするためのツールです。エクスポート された情報は、フローに関する情報とフロー内のパケットの IP ヘッダーから抽出されたデー タの両方を含むテンプレートレポートで送信されます。

Cisco SD-WAN cflowd は、1:1 トラフィックサンプリングを実行します。すべてのフローに関 する情報が cflowd レコードに集約されます。フローはサンプリングされません。

#### (注) Cisco SD-WAN デバイスは、コレクタにエクスポートされるレコードをキャッシュしません。

Cisco SD-WAN cflowd ソフトウェアは、RFC 7011 および RFC 7012 で指定されている cflowd バージョン 10 を実装しています。

IPFIX によってエクスポートされる要素のリストについては、「Traffic Flow [Monitoring](https://www.cisco.com/c/en/us/td/docs/routers/sdwan/configuration/policies/ios-xe-17/policies-book-xe/traffic-flow-monitor.html?bookSearch=true) with [Cflowd](https://www.cisco.com/c/en/us/td/docs/routers/sdwan/configuration/policies/ios-xe-17/policies-book-xe/traffic-flow-monitor.html?bookSearch=true)」を参照してください。

トラフィックフロー情報の収集を有効にするには、対象となるトラフィックを識別するデータ ポリシーを作成し、そのトラフィックを cflowd コレクタに転送する必要があります。詳細に ついては、「Traffic Flow [Monitoring](https://www.cisco.com/c/en/us/td/docs/routers/sdwan/configuration/policies/ios-xe-17/policies-book-xe/traffic-flow-monitor.html?bookSearch=true) with Cflowd」を参照してください。

また、データポリシーを設定せずに Cisco SD-WAN デバイスで cflowd の可視性を直接有効に することもできます。これにより、LAN内のすべてのVPNからデバイスに着信するトラフィッ クのトラフィックフローモニタリングを実行できます。その後、Cisco vManage またはデバイ スの CLI からトラフィックをモニタリングできます。

#### **RESTful API**

Cisco SD-WAN ソフトウェアは、オーバーレイネットワークの Cisco SD-WAN デバイスを制 御、設定、モニターするためのプログラムインターフェイスである RESTful API を提供しま す。Cisco vManage を介して RESTful API にアクセスできます。

Cisco SD-WAN の RESTful API コールにより、Cisco SD-WAN ソフトウェアおよびハードウェ アの機能がアプリケーションプログラムに公開されます。このような機能には、デバイスと オーバーレイネットワーク自体を維持するために実行する通常の操作が含まれます。

#### **SNMP**

Simple Network Management Protocol(SNMP)を使用すると、オーバーレイネットワーク内の すべての Cisco SD-WAN デバイスを管理できます。Cisco SD-WAN ソフトウェアは SNMP v2c をサポートしています。

基本的なSNMPプロパティ(デバイス名、ロケーション、連絡先、コミュニティ)を設定する と、SNMPネットワーク管理システム (NMS) によるデバイスのモニタリングが可能になりま す。

トラップを受信するようにトラップグループ および SNMP サーバーを設定できます。

SNMP MIB のインターネットポートのオブジェクト識別子 (OID) は、1.3.6.1 です。

SNMP トラップは、Cisco SD-WAN デバイスが SNMP 管理サーバーに送信する非同期通知で す。トラップにより、Cisco SD-WAN デバイスで発生するイベント(正常なものであっても重 大ものであっても)が管理サーバーに通知されます。デフォルトでは、SNMPトラップはSNMP サーバーに送信されません。SNMPv3 の場合は、通知の PDU タイプが SNMPv2c inform (InformRequest-PDU)またはtrap(Trapv2-PDU)のいずれかであることに注意してください。

#### **syslog** メッセージ

システムロギング操作では、UNIX の **syslog** コマンドと同様のメカニズムを使用して、オー バーレイネットワーク内の CiscoSD-WAN デバイスで発生するシステム全体の高レベルの操作 が記録されます。メッセージのログレベル(優先順位)は、標準のUNIXコマンドのログレベ ル(優先順位)と同じです。また、記録する Syslog メッセージの優先順位を設定できます。 メッセージのログは、Cisco SD-WAN デバイス上のファイルまたはリモートホストに記録でき ます。

#### **Cisco vManage**

Cisco vManage は、オーバーレイネットワーク内のすべての Cisco SD-WAN デバイスの設定と 管理を可能にする中央集中型のネットワーク管理システムで、ネットワーク全体の動作とネッ トワーク内の個別のデバイスの動作を表示するダッシュボードを提供します。3台以上のCisco vManage サーバーが Cisco vManage クラスタに統合され、最大 6,000 台の Cisco SD-WAN デバ イスに拡張性と管理サポートを提供し、複数のデバイスに Cisco vManage 機能を分散し、ネッ トワーク管理動作の冗長性を実現します。

- Cisco vManage の基本設定 (7 ページ)
- 基本システムパラメータの設定 (15 ページ)
- グローバルパラメータの設定 (22 ページ)
- Cisco vManage を使用した NTP サーバーの設定 (26 ページ)
- ルータの NTP プライマリとしての設定 (30 ページ)
- NTP の設定 (32 ページ)
- CLI を使用した時間の設定 (32 ページ)
- Cisco vManage を使用した GPS の設定 (32 ページ)
- 自動帯域幅検出の設定 (35 ページ)
- CLI を使用したシステムロギングの設定 (37 ページ)
- SSH ターミナル (37 ページ)
- Cisco vManage と外部サーバーが通信するための HTTP/HTTPS プロキシサーバー (38ペー ジ)

## **Cisco vManage** の基本設定

システムテンプレートは、システムレベルの Cisco vManage ワークフローを構成するために使 用されます。

[Settings] 画面を使用して、現在の設定を表示し、組織名、vBond オーケストレータの DNS 名 または IP アドレス、証明書の設定、統計情報の収集などの Cisco vManage パラメータの設定を 構成します。

各項目の現在の設定は、各項目のバーの名前の直後に表示されます。

### 組織名の設定

証明書署名要求(CSR)を生成する前に、組織の名前を構成する必要があります。組織名は CSR に含まれます。

Public Key Infrastructure (PKI) システムでは、デジタル ID 証明書を申請するために CSR が認 証局に送信されます。

組織名を設定するには、次の手順を実行します。

- **1.** Cisco vManage のメニューで、**[Administration]** > **[Settings]** を選択します。
- **2.** [Organization Name] で、[Edit] をクリックします。
- **3.** [Organization Name] に、組織の名前を入力します。組織名は、vBond オーケストレータで 構成されている名前と同じである必要があります。
- **4.** [Confirm Organization Name] で、組織名を再入力して確認します。
- **5. [Save]** をクリックします。

# $\label{eq:1} \bigotimes_{\mathbb{Z}} \mathbb{Z}^2$

(注) 制御接続が起動して実行されると、組織名バーは編集できなくなります。

### **CiscovBond**のドメインネームシステム(**DNS**)名または**IP**アドレスの 設定

**1.** [vBond] から、[Edit] をクリックします。

- **2.** [vBond DNS/IP Address: Port] に、vBond オーケストレータを指す DNS 名とまたは Cisco vBondオーケストレータのIPアドレスと、それへの接続に使用するポート番号を入力しま す。
- **3. [Save]** をクリックします。

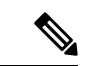

DNS キャッシュのタイムアウトは、DNS が解決する必要がある Cisco vBond オーケストレー ション の IP アドレスの数に比例する必要があります。そうしないと、リンク障害中に Cisco vManage の制御接続が行われない可能性があります。これは、チェックする IP アドレスが 6 つ以上ある場合(デフォルトの DNS キャッシュタイムアウトは現在 2 分であるため、これは 推奨数です)、最も優先されるインターフェイスがすべてのvBond IPアドレスを試行しても、 別の色にフェールオーバーする前に、DNSキャッシュタイマーが期限切れになるためです。た とえば、1 つの IP アドレスへの接続を試みるのに約 20 秒かかります。したがって、解決する IP アドレスが 8 つある場合、DNS キャッシュのタイムアウトは 20\*8=160 秒、つまり 3 分にな ります。 (注)

### コントローラ認証局の設定

署名付き証明書は、オーバーレイネットワーク内のデバイスの認証に使用されます。認証され たデバイスは、相互にセキュアなセッションを確立できます。これらの証明書の生成、および コントローラデバイス(Cisco vBond Orchestrator、Cisco vManage、および Cisco vSmart コント ローラ)へのインストールは、Cisco vManage から実行します。Symantec によって署名された 証明書を使用することも、エンタープライズルート証明書を使用することもできます。

コントローラの認定許可設定では、すべてのコントローラデバイスの認証生成がどのように行 われるのかを確立します。証明書は生成しません。

証明書生成方式を 1 回だけ選択する必要があります。選択した方法は、オーバーレイネット ワークにデバイスを追加するたびに自動的に使用されます。

Symantec署名サーバーが各コントローラデバイスで証明書を自動的に生成、署名、およびイン ストールするようにするには、次の手順を実行します。

- **1.** [Controller Certificate Authorization] から、[Edit] をクリックします。
- **2.** [SymantecAutomated]をクリックします(推奨)。これは、コントローラが署名した証明 書の処理に推奨される方式です。
- **3.** [Confirm Certificate Authorization Change] ダイアログボックスで、[Proceed] をクリックし て、Symantec署名サーバーが各コントローラデバイスに証明書を自動的に生成、署名、 およびインストールするようにすることを確認します。
- **4.** 証明書のリクエスト送信者の姓名を入力します。
- **5.** 証明書のリクエスト送信者の電子メールアドレスを入力します。このアドレスは、電子 メールを使用して署名付き証明書と確認電子メールをリクエスト送信者に送信するため に必要です。カスタマーポータルから利用できるようにすることもできます。
- **6.** 証明書の有効期間を指定します。1 年、2 年、または 3 年に指定できます。
- **7.** チャレンジフレーズを入力します。チャレンジフレーズは証明書のパスワードであり、 証明書を更新するときや失効させるときに必要です。
- **8.** チャレンジフレーズを確認します。
- **9.** [Certificate Retrieve Interval] で、Symantec 署名サーバーが証明書を送信したかどうかを Cisco vManage サーバーが確認する頻度を指定します。
- **10. [Save]** をクリックします。

Symantec署名サーバーが生成して署名した証明書を手動でインストールするには、次の手順を 実行します。

- **1.** [Controller Certificate Authorization] から、[Edit] をクリックします。
- **2.** [Symantec Manual] をクリックします。
- **3.** [Confirm Certificate Authorization Change] ダイアログボックスで、[Proceed] をクリックし て、Symantec 署名サーバーが生成して署名した証明書を手動でインストールします。
- **4. [Save]** をクリックします。

エンタープライズルート証明書を使用するには、次の手順を実行します。

- **1.** [Controller Certificate Authorization] から、[Edit] をクリックします。
- **2.** [Enterprise Root Certificate] をクリックします。
- **3.** [Confirm Certificate Authorization Change] ダイアログボックスで、[Proceed] をクリックし て、エンタープライズルート証明書を使用することを確認します。
- **4.** [Certificate] ボックスで、証明書を貼り付けるか、[Select a file] をクリックしてエンタープ ライズルート証明書を含むファイルをアップロードします。
- **5.** デフォルトでは、エンタープライズルート証明書には次のプロパティがあります。この情 報を表示するには、コントローラデバイスで **show certificate signing-request decoded** コマ ンドを発行し、Subject 行の出力を確認します。次に例を示します。
	- 国:United States
	- 州: California
	- 市:San Jose
	- 組織単位:ENB
	- 組織:CISCO
	- ドメイン名: cisco.com
	- •電子メール: cisco-cloudops-sdwan@cisco.com

vSmart# **show certificate signing-request decoded**

```
...
   Subject: C=US, ST=California, L=San Jose, OU=ENB, O=CISCO, CN=vsmart-uuid
.cisco.com/emailAddress=cisco-cloudops-sdwan@cisco.com
   ...
```
1 つ以上のデフォルト CSR プロパティを変更するには、次の手順に従います。

- **1.** [Set CSR Properties] をクリックします。
- 2. CSRに含めるドメイン名を入力します。このドメイン名は、証明書番号 (CN)に付加 されます。
- **3.** CSR に含める組織単位(OU)を入力します。
- **4.** CSR に含める組織(O)を入力します。
- **5.** CSR に含める市(L)、州(ST)、および 2 文字の国コード(C)を入力します。
- **6.** 証明書リクエスト送信者の電子メールアドレス(emailAddress)を入力します。
- **7.** 証明書の有効期間を指定します。1 年、2 年、または 3 年に指定できます。
- **6.** [Import & Save] をクリックします。

### デバイスでのソフトウェアバージョンの適用

Cisco SD-WAN ホストサービスを使用している場合は、ルータが最初にオーバーレイネット ワークに参加するときに、そのバージョンの Cisco SD-WAN ソフトウェアを強制的にルータ上 で実行できます。

ソフトウェアバージョンを強制するアップグレード後にテンプレートが同期されるようにする には、アップグレードを実行する前に次のことを確認してください。

- ルータのブートフラッシュとフラッシュには、アップグレードをサポートするのに十分な 空き容量が必要です
- アップグレード前にデバイス上にある SD-WAN イメージのバージョンは、次の手順で指 定する強制 SD-WAN バージョンよりも低いバージョンである必要があります

ルータが最初にオーバーレイネットワークに参加するときに、ルータ上で CiscoSD-WAN ソフ トウェアのバージョンを強制的に実行するには、次の手順を実行します。

- **1.** 目的のデバイス ソフトウェア バージョンのソフトウェアイメージが Cisco vManage ソフト ウェア イメージ リポジトリに存在することを確認します。
	- **1.** Cisco vManage のメニューから、**[Maintenance]** > **[Software Repository]**を選択します。

[Software Repository] 画面が開き、ソフトウェアイメージのテーブルが表示されます。 目的のソフトウェアイメージがリポジトリに存在する場合は、ステップ2に進みます。

**2.** ソフトウェアイメージを追加する必要がある場合は、[Add New Software]をクリックし ます。

- **3.** ソフトウェアイメージをダウンロードする場所として、Cisco vManage、[RemoteServer] または [Remote Server - vManage] を選択します。
- **4.** x86 ベースまたは MIPS ベースのソフトウェアイメージを選択します。
- **5.** リポジトリにイメージを配置するには、[Add] をクリックします。
- **2.** Cisco vManage のメニューから、**[Administration]** > **[Settings]** を選択します。
- **3.** [Enforce Software Version (ZTP)] で、[Edit] をクリックします。
- **4.** [Enforce Software Version] で、[Enabled] をクリックします。
- **5.** [Version] ドロップダウンリストから、デバイスがネットワークに参加したときにデバイス に適用するソフトウェアのバージョンを選択します。
- **6.** [Save] をクリックします。

### バナー

Cisco vBondオーケストレーション、Cisco vManage、Cisco vSmartコントローラ、、およびCisco IOS XE SD-WAN デバイスのバナーテンプレートを使用します。

- Cisco vManage テンプレートを使用してログイン画面のバナーテキストを設定するには、 このトピックの説明に従って、バナー機能テンプレートを作成して PIM パラメータを設 定します。
- Cisco vManage システムのログインバナーを設定するには、Cisco vManage のメニューか ら、**[Administration]** > **[Settings]** を選択します。

#### バナーの設定

- **1.** Cisco vManage メニューから、**[Configuration]** > **[Templates]** を選択します。
- **2.** [Device Templates] をクリックし、[Create Template] をクリックします。

## 

- Cisco vManage リリース 20.7.x 以前のリリースでは、[Device Templates] は [Device] と呼ばれま す。 (注)
- **3.** [Create Template] ドロップダウンリストから、[From Feature Template] を選択します。
- **4.** [Device Model] ドロップダウンリストから、テンプレートを作成するデバイスのタイプ を選択します。
- **5.** [Additional Templates] をクリックするか、[Additional Templates] セクションまでスクロー ルします。
- **6.** [Banner] ドロップダウンリストから、[Create Template] をクリックします。[Banner] テン プレートフォームが表示されます。このフォームには、テンプレートに名前を付けるた めのフィールドと、バナーパラメータを定義するためのフィールドが含まれています。
- **7.** [Template Name] に、テンプレートの名前を入力します。名前の最大長は 128 文字で、英 数字のみを使用できます。
- **8.** [Template Description] に、テンプレートの説明を入力します。説明の最大長は 2048 文字 で、英数字のみを使用できます。

初めて機能テンプレートを開くと、デフォルト値を持つパラメータごとに、その範囲が [Default] に設定され(チェックマークで示される)、デフォルト設定またはデフォルト 値が表示されます。デフォルト値を変更するか、値を入力するには、[Scope]ドロップダ ウンリストをクリックします。

**9.** バナーを設定するには、次のパラメータを設定します。

表 **<sup>1</sup> :** バナーの設定時に設定するパラメータ:

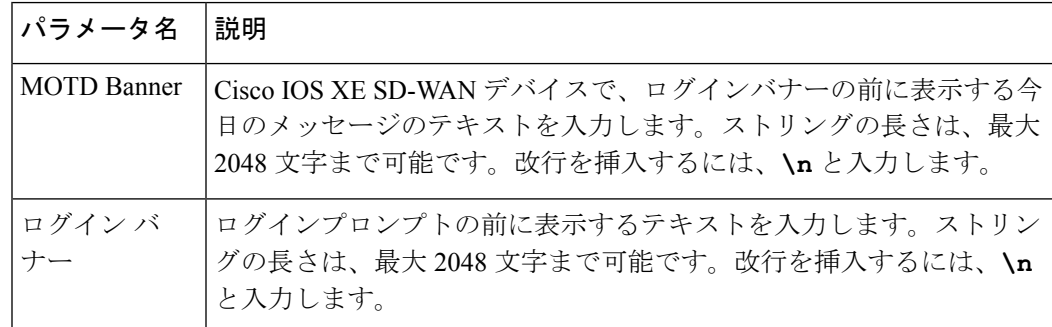

**10.** 機能テンプレートを保存するには、[Save] をクリックします。

*CLI* の同等の設定:

banner{login *login-string* | motd *motd-string*}

### カスタムバナーの作成

Cisco vManage にログインした後に表示されるカスタムバナーを作成するには、次の手順を実 行します。

- **1.** [Banner] から、[Edit] をクリックします。
- **2.** [Enable Banner] で、[Enabled] をクリックします。
- **3.** [Banner Info] で、ログインバナーのテキスト文字列を入力するか、[Select a File] をクリッ クして、テキスト文字列を含むファイルをダウンロードします。
- **4.** [Save] をクリックします。

### デバイス統計の収集

オーバーレイネットワーク内のデバイス統計情報の収集を有効または無効にします。デフォル トでは、オーバーレイネットワーク内のすべてのデバイスで統計情報の収集が有効になってい ます。

- **1.** Cisco vManage のメニューで、**[Administration]** > **[Settings]** を選択します。
- **2.** デバイス統計情報を収集するための設定を変更するには、[StatisticsSetting]をクリックし、 [Edit] をクリックします。

 $\boldsymbol{\mathcal{P}}$ 

ヒント 構成された設定を表示するには、[View] をクリックします。

デフォルトでは、統計のすべてのグループ (Aggregated DPI、AppHosting など)につい て、すべてのデバイスの統計情報の収集が有効になっています。

- **3.** すべてのデバイスの統計グループの収集を有効にするには、特定のグループの[EnableAll] をクリックします。
- **4.** すべてのデバイスの統計グループの収集を無効にするには、特定のグループの[DisableAll] をクリックします。
- **5.** Cisco vAnalytics でのみ使用するために、すべてのデバイスの統計グループの収集を有効に するには、特定のグループの [vAnalytics only] をクリックします。
- **6.** オーバーレイネットワーク内の特定のデバイスの統計グループの収集を有効または無効に するには、特定のグループの [Custom] をクリックします。

[Select Devices] ダイアログボックスでは、デバイスの統計収集が有効か無効かに応じて、 デバイスは [Enabled Devices] または [Disabled Devices] にそれぞれ一覧表示されます。

**1.** 1 つまたは複数のデバイスの統計収集を有効にするには、[Disabled Devices] でデバイ スを選択し、[Enabled Devices] に移動します。

### $\mathcal{L}$

- ヒント [Disabled Devices] のすべてを選択するには、[Select All] をクリックします。
	- **2.** 1 つまたは複数のデバイスの統計収集を無効にするには、[Enabled Devices] でデバイス を選択し、[Disabled Devices] に移動します。

### $\mathcal{Q}$

- ヒント [Enabled Devices] のすべてを選択するには、[Select All] をクリックします。
	- **3.** 選択内容を保存するには、[Done] をクリックします。 選択内容を破棄するには、[Cancel] をクリックします。
- **7.** 変更した設定を適用するには、[Save] をクリックします。

変更内容を破棄するには、[Cancel] をクリックします。

デフォルト設定に戻すには、[Restore Factory Default] をクリックします。

#### デバイス統計を収集する時間間隔の設定

- **1.** Cisco vManage のメニューで、**[Administration]** > **[Settings]** を選択します。
- **2.** デバイス統計が収集される時間間隔を変更するには、[Statistics Configuration] を見つけて [Edit] をクリックします。

 $\boldsymbol{\mathcal{Q}}$ 

- ヒント 設定された時間間隔を表示するには、[View] をクリックします。
- **3.** 目的の [Collection Interval] を分単位で入力します。
	- デフォルト値:30 分
	- 最小値:5 分
	- 最大値:180 分
- **4.** 変更した設定を適用するには、[Save] をクリックします。

変更内容を破棄するには、[Cancel] をクリックします。

デフォルト設定に戻すには、[Restore Factory Default] をクリックします。

### **vManage** サーバー メンテナンス ウィンドウの設定またはキャンセル

vManageサーバーのメンテナンスウィンドウの開始時刻と終了時刻、および期間を設定または キャンセルできます。

- **1.** Cisco vManage のメニューで、**[Administration]** > **[Settings]** を選択します。
- **2.** [Maintenance Window] から、[Edit] をクリックします。 メンテナンスウィンドウをキャンセルするには、[Cancel] をクリックします。
- **3.** [Start date and time] ドロップダウンリストをクリックし、[Maintenance Window] を開始する 日時を選択します。
- **4.** [End date and time] ドロップダウンリストをクリックし、[Maintenance Window] を終了する 日時を選択します。
- **5. [Save]**をクリックします。メンテナンスウィンドウの開始時刻と終了時刻、および期間は、 [Maintenance Window] バーに表示されます。

ウィンドウの開始2日前に、Cisco vManageダッシュボードにメンテナンスウィンドウのアラー ト通知が表示されます。

## 基本システムパラメータの設定

すべての Cisco SD-WAN デバイスにシステムテンプレートを使用します。

Cisco vManage テンプレートを使用してシステム全体のパラメータを設定するには、次の手順 を実行します。

- **1.** システム機能テンプレートを作成して、システムパラメータを設定します。
- **2. NTP** 機能テンプレートを作成して、NTP サーバーと認証を設定します。
- **3.** Cisco vManage で、組織名および Cisco vBond オーケストレーション IP アドレスを設定し ます。これらの設定は、テンプレートがデバイスにプッシュされるときにデバイステンプ レートに追加されます。

#### システムテンプレートの作成

- **1.** Cisco vManage メニューから、**[Configuration]** > **[Templates]** を選択します。
- **2.** [デバイス テンプレート] をクリックし、[テンプレートの作成] をクリックします。

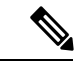

- Cisco vManage リリース 20.7.x 以前のリリースでは、[Device Templates] は [Device] と呼ばれま す。 (注)
- **3.** [Create Template] ドロップダウンリストから、[From Feature Template] を選択します。
- **4.** [Device Model] ドロップダウンリストから、テンプレートを作成するデバイスのタイプを 選択します。
- **5.** システムのカスタムテンプレートを作成するには、[Factory Default System Template]を選 択し、[Create Template] をクリックします。

[System] テンプレートフォームが表示されます。このフォームには、テンプレートに名前 を付けるためのフィールドと、システムパラメータを定義するためのフィールドが含まれ ています。

- **6.** [Template Name] に、テンプレートの名前を入力します。名前の最大長は 128 文字で、英数 字のみを使用できます。
- **7.** [Template Description] に、テンプレートの説明を入力します。説明の最大長は 2048 文字 で、英数字のみを使用できます。

初めて機能テンプレートを開くと、デフォルト値を持つパラメータごとに、その範囲が[Default] に設定され(チェックマークで示される)、デフォルト設定またはデフォルト値が表示されま す。デフォルト値を変更するか、値を入力するには、パラメータフィールドの左側にある [Scope] ドロップダウンをクリックし、次のいずれかを選択します。

表 **2 :**

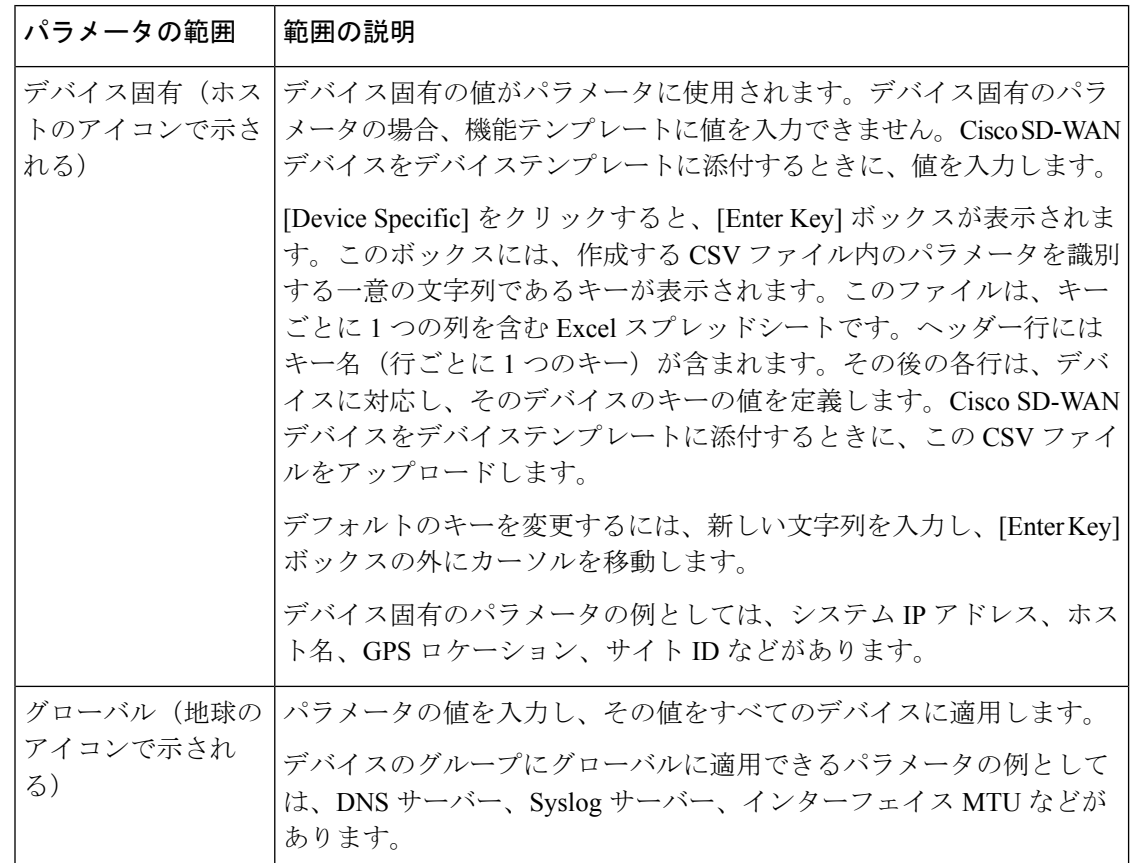

#### システム全体の基本設定

Cisco SD-WAN デバイスにシステム全体の機能を設定するには、[Basic Configuration] タブを選 択し、次のパラメータを設定します。アスタリスクの付いたパラメータは必須です。

表 **3 :**

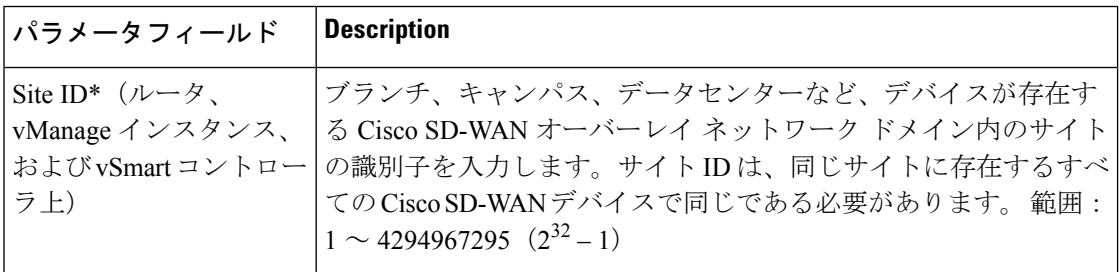

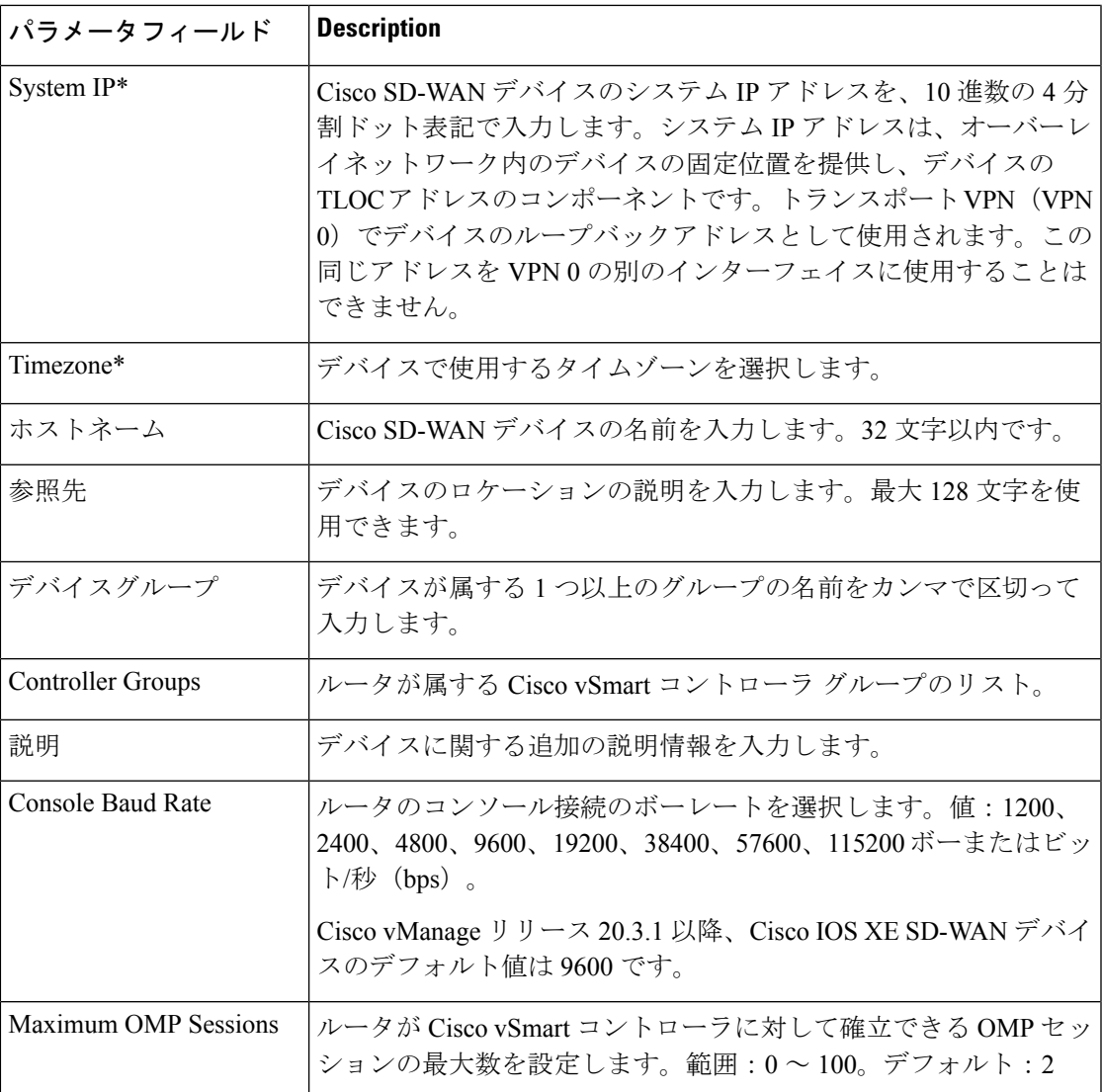

機能テンプレートを保存するには、[Save] をクリックします。

オーバーレイネットワークの Cisco vBond オーケストレーション の DNS 名または IP アドレス を設定するには、**[Administration]** > **[Settings]** 画面に移動し、[vBond] をクリックします。

#### **GPS** 位置情報の設定

デバイスの位置情報を設定するには、[GPS] タブを選択し、次のパラメータを設定します。こ の位置情報は、デバイスをCiscovManageネットワークマップに配置するために使用されます。 位置情報を設定すると、デバイスが別の場所に移動した場合に Cisco vManage から通知を送信 することもできます。

表 **<sup>4</sup> :**

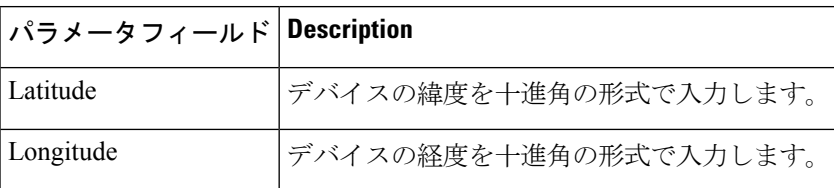

機能テンプレートを保存するには、[Save] をクリックします。

#### **NAT** ダイレクト インターネット アクセス用のインターフェイストラッカーの設定

DIAトラッカーは、インターネットまたは外部ネットワークが使用できなくなったかどうかを 判断するのに役立ちます。この機能は、VPN 0 のトランスポート インターフェイスで NAT が 有効になっている場合に役立ち、ルータからのデータトラフィックが直接インターネットに送 信されるようにします。

インターネットまたは外部ネットワークが使用できなくなった場合、ルータはサービス VPN の NAT ルートに基づいてトラフィックを転送し続けます。インターネットに転送されるトラ フィックはドロップされます。インターネット バウンド トラフィックがドロップされないよ うにするには、エッジルータで DIA トラッカーを設定して、トランスポート インターフェイ スのステータスをトラッキングします。トラッカーは、トンネルインターフェイスのエンドポ イントのインターフェイスIPアドレスを定期的にプローブして、トランスポートインターフェ イスのステータスを判断します。トラッカーはインターネットのステータスを判断し、トラッ カーに関連付けられている接続ポイントにデータを返します。

トランスポート インターフェイスでトラッカーが設定されている場合、インターフェイスの IP アドレスは、プローブパケットの送信元 IP アドレスとして使用されます。

IP SLA は、プローブのステータスをモニタリングし、これらのプローブパケットの往復時間 を測定し、その値をプローブで設定された遅延と比較します。遅延が設定されたしきい値を超 えると、トラッカーはネットワークを使用不可と見なします。

トラッカーがローカルインターネットが利用できないと判断した場合、ルータは NAT ルート を取り消し、ローカルルーティング設定に基づいてトラフィックをオーバーレイに再ルーティ ングします。

ローカルルータは、インターフェイスへのパスのステータスを定期的にチェックし続けます。 パスが再び機能していることを検出すると、ルータはインターネットへの NAT ルートを再イ ンストールします。

Cisco IOS XE SD-WAN デバイスの NAT DIA トラッカーの詳細については、『*Cisco SD-WAN NAT Configuration Guide, Cisco IOS XE* リリース *17.x*』の「NAT DIA [Tracker](https://www.cisco.com/content/en/us/td/docs/routers/sdwan/configuration/nat/nat-book-xe-sdwan/configure-nat.html#nat-dia-tracker)」セクションを参照 してください。

#### **NAT DIA** トラッカーの設定

インターネットに接続するトランスポートインターフェイス(ネットワークアドレス変換ダイ レクト インターネット アクセス(NAT DIA))のステータスを追跡するには、**[Tracker]** > **[Add New Tracker]** をクリックして、次のパラメータを設定します。

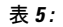

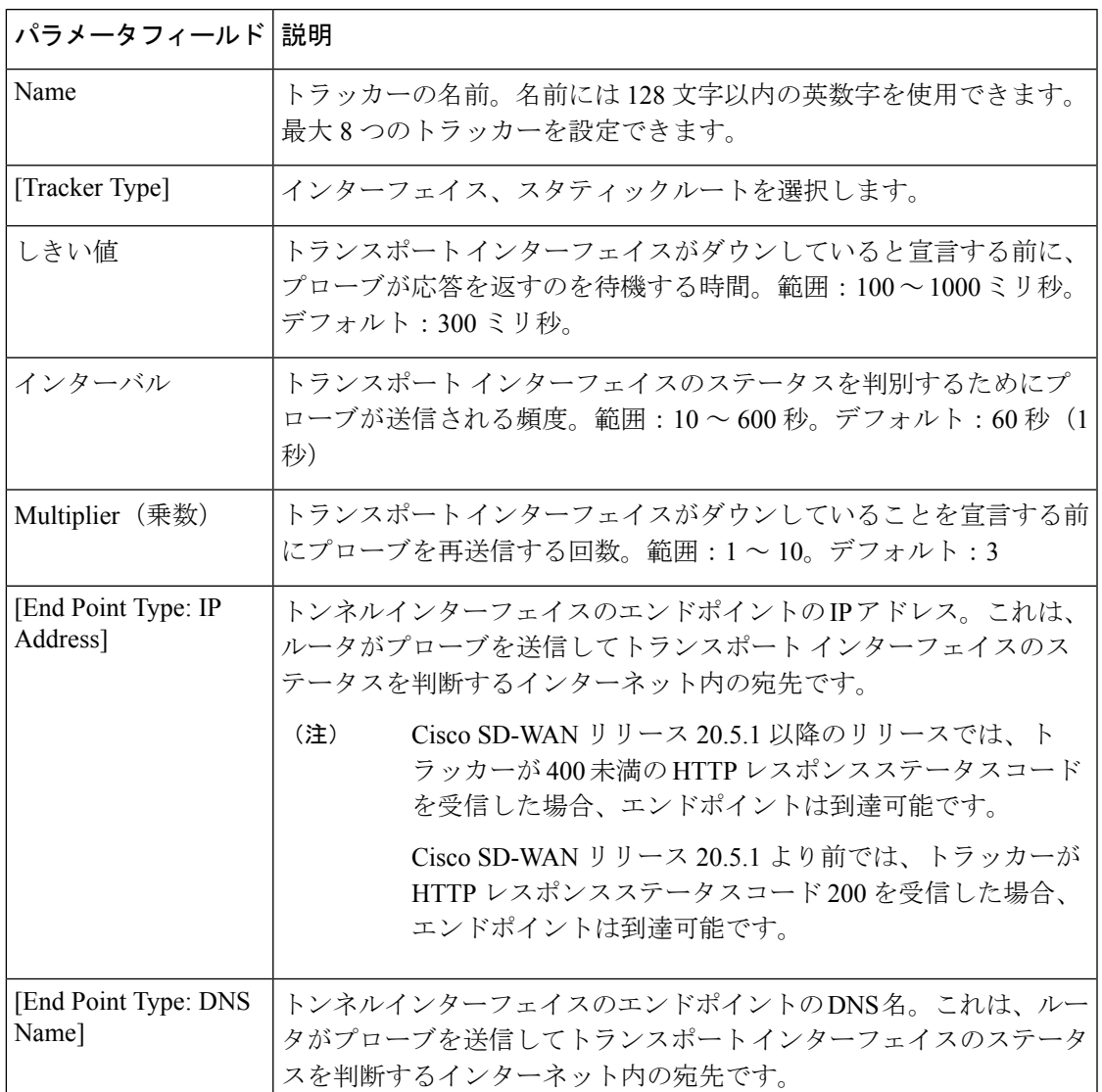

トラッカーを保存するには、[Add] をクリックします。

機能テンプレートを保存するには、[Save] をクリックします。

#### **CLI** を使用した **NAT DIA** トラッカーの設定

NAT DIA トラッカーの設定

```
Device(config)# endpoint-tracker tracker1
   Device(config-endpoint-tracker)# endpoint-ip 10.1.1.1
    Device(config-endpoint-tracker)# threshold 100
    Device(config-endpoint-tracker)# multiplier 5
    Device(config-endpoint-tracker)# interval 10
Device(config)# endpoint-tracker tracker1
   Device(config-endpoint-tracker)# endpoint-api-url https://ip-address:8443/apidocs
   Device(config-endpoint-tracker)# threshold 100
```

```
Device(config-endpoint-tracker)# multiplier 5
Device(config-endpoint-tracker)# interval 10
```
#### インターフェイスへのトラッカーの適用

インターフェイスにトラッカーを適用するには、[VPN Interface Cellular]、[VPN Interface Ethernet]、[VPN Interface NAT Pool]、または [VPN Interface PPP] 設定テンプレートでトラッカー を設定します。インターフェイスに適用できるトラッカーは 1 つだけです。

#### **NAT DIA** エンドポイントトラッカー設定のモニタリング

**1.** Cisco vManage メニューから**[Monitor]** > **[Devices]**の順に選択します。

Cisco vManage リリース 20.6.x 以前:Cisco vManage メニューから**[Monitor]** > **[Network]**の 順に選択します。

- **2.** デバイスのリストからデバイスを選択します。
- **3.** [Real Time] をクリックします。
- **4.** [Device Options] ドロップダウンリストから、[ Endpoint Tracker Info] を選択します。

#### 詳細オプションの設定

追加のシステムパラメータを設定するには、[Advanced] をクリックします。

#### 表 **6 :**

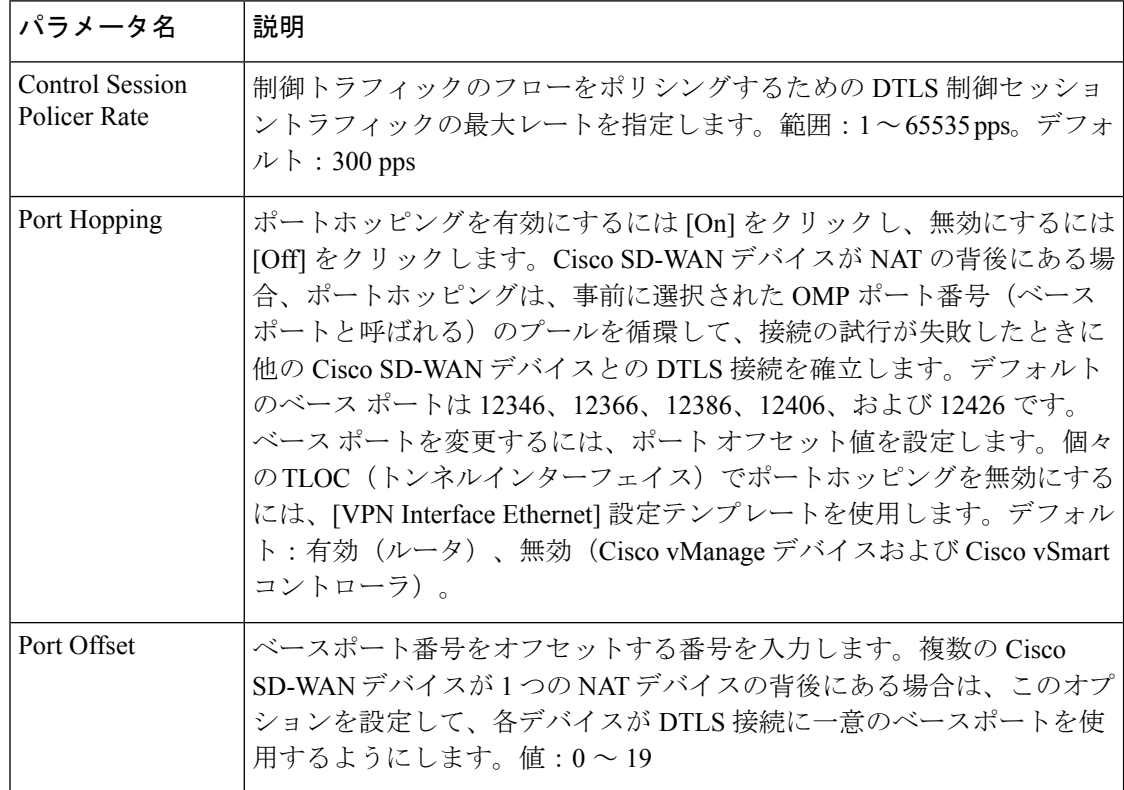

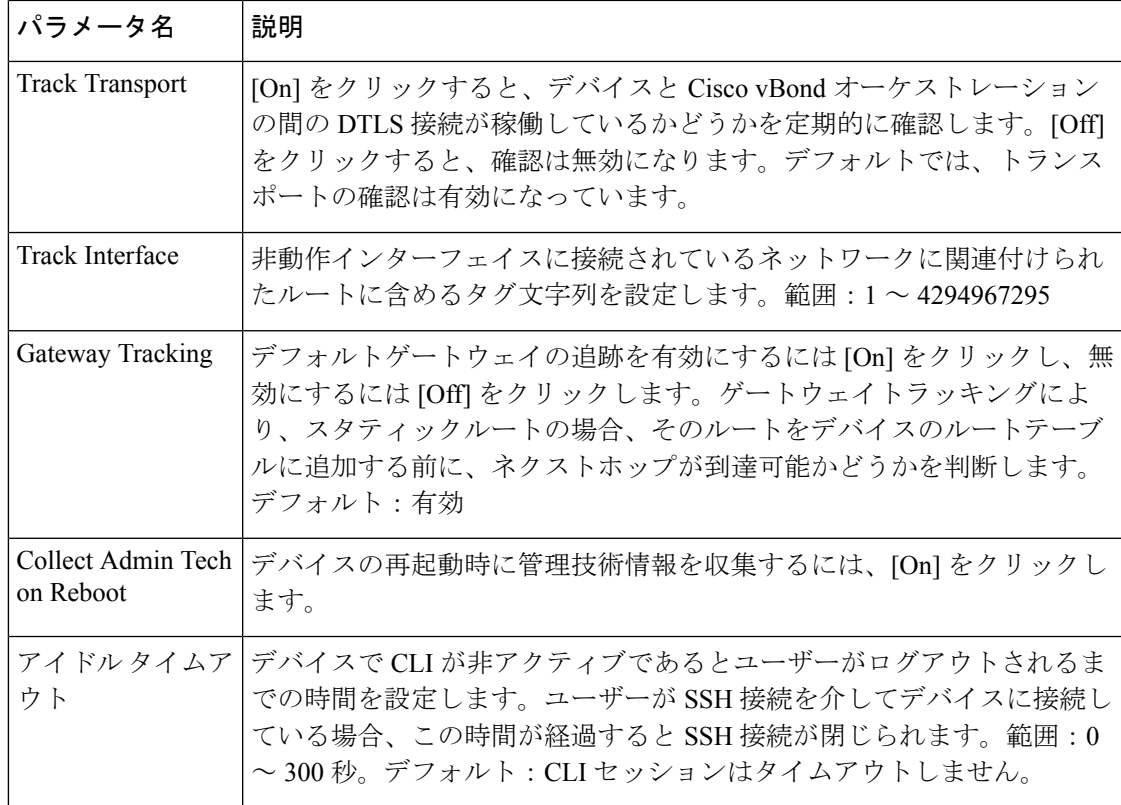

機能テンプレートを保存するには、[Save] をクリックします。

*CLI* の同等の設定:

```
system
  admin-tech-on-failure allow-same-site-tunnels
  control-session-pps rate eco-friendly-mode
  host-policer-pps rate
  icmp-error-pps rate
  idle-timeout seconds multicast-buffer-percent percentage
  port-hop port-offset number
  system-tunnel-mtu bytes timer
   dns-cache-timeout minutes track-default-gateway
   track-interface-tag number
  track-transport upgrade-confirm minutes
```
## グローバルパラメータの設定

#### 表 **<sup>7</sup> :** 機能の履歴

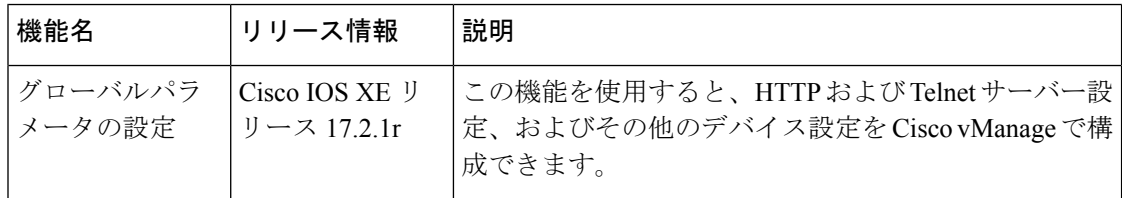

グローバル設定テンプレートを使用して、次の項目を含む、すべての Cisco IOS XE SD-WAN デバイス のさまざまなグローバルパラメータを設定します。

- HTTP や Telnet などの各種サービス
- NAT64 タイムアウト
- HTTP 認証モード
- TCP キープアライブ
- TCP および UDP 小規模サーバー
- コンソール ロギング
- IP ソースルーティング
- VTY 回線のロギング
- SNMP IFINDEX パーシステンス
- BOOTP サーバ

グローバルパラメータをデバイスに適用する前に、デバイスの現在の設定を表示し、グローバ ル設定テンプレートで設定したパラメータ値とデバイスの現在の値の相違を表示できます。

Cisco vManage を使用してグローバル設定を構成するには、次の手順を実行します。

- **1.** 機能テンプレートを作成してグローバル設定を構成します。
- **2.** デバイステンプレートを作成して、グローバル設定機能テンプレートを含めます。
- **3.** (推奨)デバイステンプレートをデバイスに適用する前に、[デバイス設定のプレビューと](systems-interfaces-book-xe-sdwan_chapter7.pdf#nameddest=unique_16) [設定の相違点の表示](systems-interfaces-book-xe-sdwan_chapter7.pdf#nameddest=unique_16)機能を使用して、デバイスの現在の設定とデバイスに送信される設定 の相違を確認します。デバイステンプレートを適用すると、デバイスの既存の設定が上書 きされるため、この手順をお勧めします。

#### 制限事項

Cisco SD-WAN は、Cisco IOS XE リリース Amsterdam 17.2.x 以降が実行されているデバイスに のみグローバル設定機能テンプレートを適用できます。

### グローバル設定機能テンプレートの作成

- **1.** Cisco vManage メニューから、**[Configuration]** > **[Templates]** を選択します。
- **2.** [Feature Templates] をクリックします。

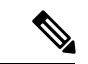

- Cisco vManage リリース 20.7.x 以前のリリースでは、[Feature Templates] のタイトルは [Feature] です。 (注)
- **3.** [Add template] をクリックします。
- **4.** 左側ペインで、デバイスタイプを選択します。
- **5.** [Global Settings] テンプレートを選択します。
- **6.** テンプレートの名前と説明を入力します。
- **7.** 各パラメータについて、デフォルトを使用するか、必要に応じてカスタム値を設定しま す。

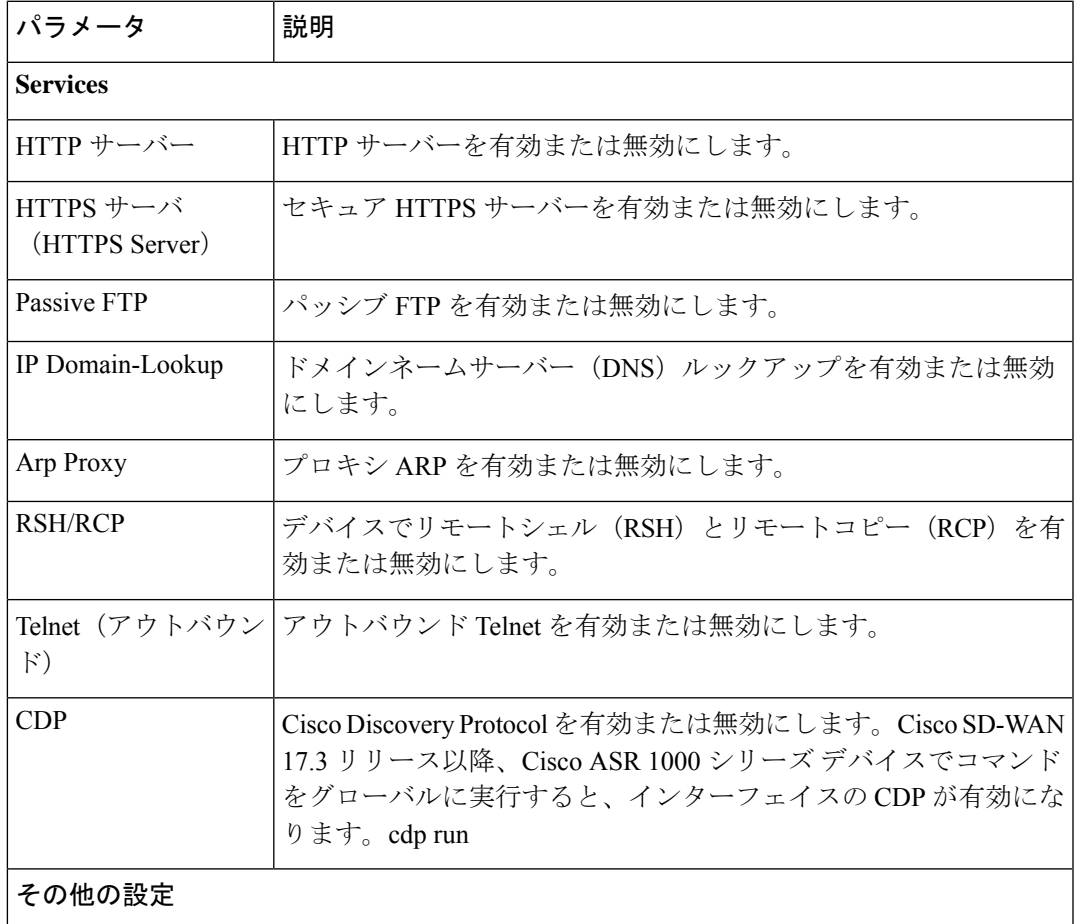

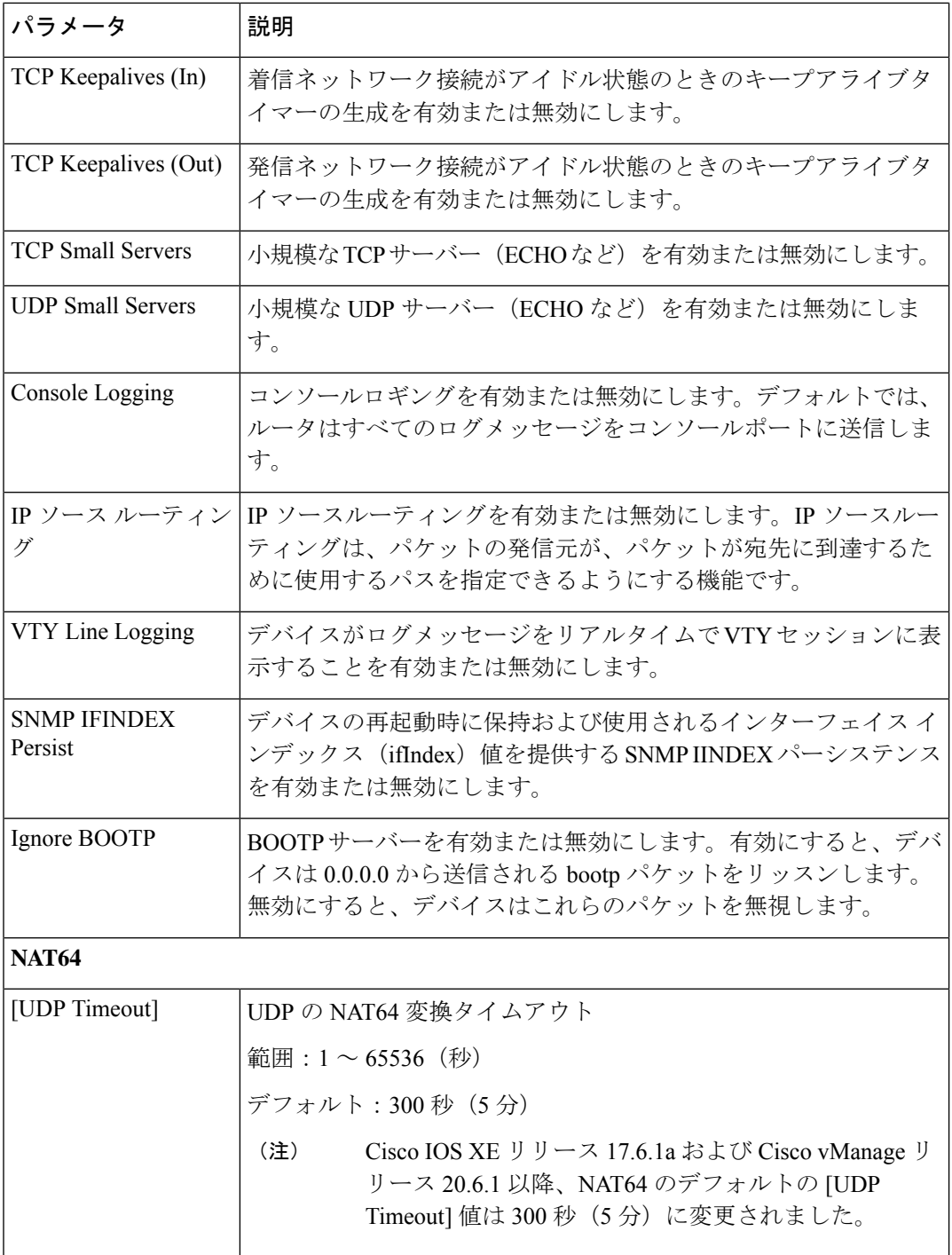

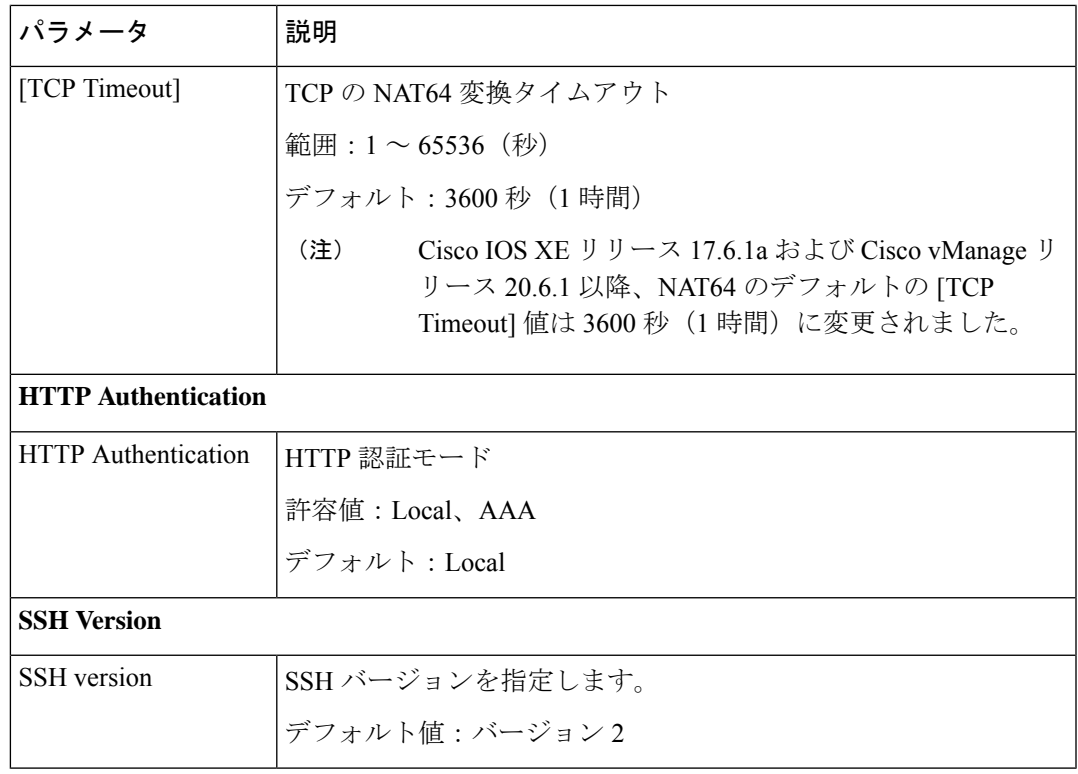

**8.** テンプレートの名前を入力し、[Save] をクリックします。

### **CLI** での同等コマンド

```
サービス (有効化):
system
   ip http server
   ip http secure-server
   ip ftp passive
   ip domain lookup
   ip arp proxy disable
   ip rcmd rsh-enable
   ip rcmd rcp-enable
   cdp run enable
```
## 

```
(注)
```
Cisco SD-WAN 17.3 リリース以降、Cisco ASR 1000 シリーズ デバイスでコマンドをグローバル に実行すると、インターフェイスの CDP が有効になります。**cdp run**

```
Telnet アウトバウンド有効化:
system
   line vty 0 4
      transport input telnet ssh
サービス (無効化):
```

```
system
   no ip http server
   no ip http secure-server
   no ip ftp passive
   no ip domain lookup
   no ip arp proxy disable
   no ip rcmd rsh-enable
   no ip rcmd rcp-enable
   no cdp run enable
Telnet アウトバウンド無効化:
system
   line vty 0 4
       transport input ssh
その他の設定(有効化):
system
   service tcp-keepalives-in
   service tcp-keepalives-out
   service tcp-small-servers
   service udp-small-server
   logging console
   ip source-route
   logging monitor
    snmp-server ifindex persist
   ip bootp server
その他の設定(無効化):
system
   no service tcp-keepalives-in
   no service tcp-keepalives-out
   no service tcp-small-servers
   no service udp-small-server
   no logging console
   no ip source-route
   no logging monitor
   no snmp-server ifindex persist
```

```
no ip bootp server
```
#### NAT 64:

```
system
   nat64 translation timeout udp timeout
   nat64 translation timeout tcp timeout
```
#### HTTP 認証:

```
system
    ip http authentication {local | aaa}
```
# **Cisco vManage** を使用した **NTP** サーバーの設定

Cisco オーバーレイネットワーク内のすべてのデバイスで時刻を同期するために、デバイスで NTP サーバーを設定します。最大 4 つの NTP サーバーを設定できます。これらのサーバーは すべて、同じ VPN 内に配置されているか、同じ VPN 内で到達可能である必要があります。

他のデバイスはCiscoSD-WANデバイスに時刻を問い合わせることはできますが、CiscoSD-WAN デバイスを NTP サーバーとして使用することはできません。

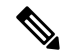

Cisco IOS XE SD-WAN デバイス でグローバル VRF を使用するときに NTP が正しく機能する には、Cisco VPN インターフェイス イーサネット テンプレートのトンネルインターフェイス に **allow-service ntp** を設定する必要があります。 (注)

Cisco vManage テンプレートを使用して NTP サーバーを設定するには、次の手順に従います。

- **1.** このセクションの説明に従って、NTP パラメータを設定する NTP 機能テンプレートを作 成します。
- **2.** システムテンプレートでタイムゾーンを設定します。

#### テンプレートの命名

- **1.** Cisco vManage メニューから、**[Configuration]** > **[Templates]** を選択します。
- **2.** [Device Templates] をクリックします。

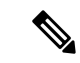

- Cisco vManage リリース 20.7.x 以前のリリースでは、[Device Templates] のタイトルは [Device] です。 (注)
- **3.** [Create Template] ドロップダウンリストから、[From Feature Template] を選択します。
- **4.** [Device Model] ドロップダウンリストから、テンプレートを作成するデバイスのタイプを 選択します。
- **5.** [Basic Information] をクリックします。
- **6.** [Additional Cisco System Templates] で、[NTP] をクリックします。
- **7.** [NTP] ドロップダウンリストから、[Create Template] を選択します。

[CiscoNTP]テンプレートフォームが表示されます。このフォームには、テンプレートに名 前を付けるためのフィールドと、NTPパラメータを定義するためのフィールドが含まれて います。

**8.** [Template Name] に、テンプレートの名前を入力します。

名前の最大長は 128 文字で、英数字のみを使用できます。

**9.** [Template Description] に、テンプレートの説明を入力します。説明の最大長は 2048 文字 で、英数字のみを使用できます。

初めて機能テンプレートを開くと、デフォルト値を持つパラメータごとに、その範囲が[Default] に設定され(チェックマークで示される)、デフォルト設定またはデフォルト値が表示されま す。デフォルト値を変更するか、値を入力するには、パラメータフィールドの左側にある範囲 のドロップダウンリストをクリックし、次のいずれかを選択します。

#### 表 **8 :** パラメータの範囲の設定

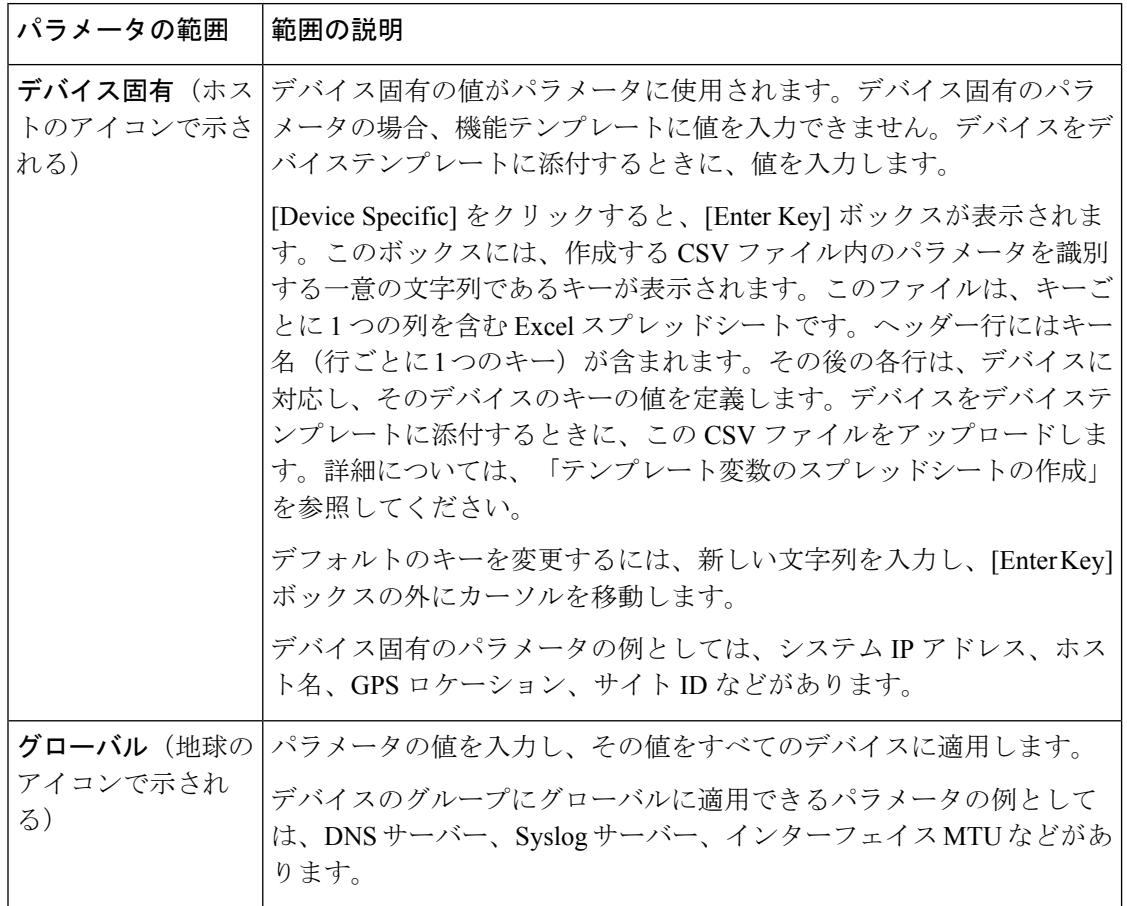

#### **NTP** サーバーの設定

NTP サーバーを設定するには、[Server] をクリックし、[Add New Server] をクリックして、次 のパラメータを設定します。NTPサーバーを設定する場合、アスタリスクの付いたパラメータ は必須です。

表 **9 : NTP** サーバーを設定するためのパラメータ

| パラメータ名   | 説明                                                                                                    |
|----------|----------------------------------------------------------------------------------------------------|
| ス*       | ホスト名/IP アドレ │NTP サーバーの IP アドレスか、NTP サーバーへの到達方法を認識して│<br>いる DNS サーバーの IP アドレスを入力します。                                                        |
| 認証キー ID* | MD5認証を有効にするために、NTPサーバーに関連付けられた MD5<br>キーを指定します。キーを機能させるには、[Authentication]の[Trusted  <br>Keys]フィールドで、信頼できるものとしてマークする必要があります<br>(後で説明します) 。 |

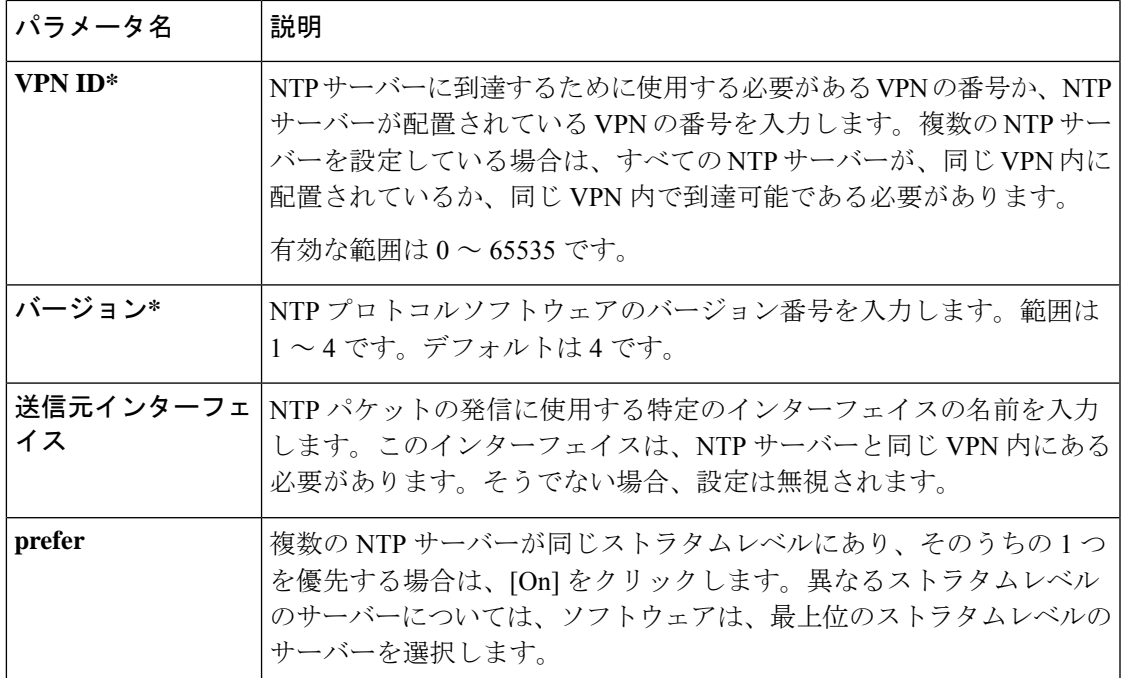

NTP サーバーを追加するには、[Add] をクリックします。

別の NTP サーバーを追加するには、[Add NTPServer] をクリックします。最大 4 台の NTP サー バーを設定できます。Cisco SD-WAN ソフトウェアは、最上位のストラタムレベルのサーバー を使用します。

NTP サーバーを編集するには、エントリの右側にある鉛筆のアイコンをクリックします。

NTP サーバーを削除するには、エントリの右側にあるごみ箱のアイコンをクリックします。

機能テンプレートを保存するには、[Save] をクリックします。

#### **NTP** 認証キーの設定

NTP サーバーの認証に使用する認証キーを設定するには、[Authentication] をクリックし、 [Authentication Key] をクリックします。次に、[New Authentication Key] をクリックし、次のパ ラメータを設定します。認証キーを設定する場合、アスタリスクの付いたパラメータは必須で す。

#### 表 **10 : NTP** 認証キーを設定するためのパラメータ

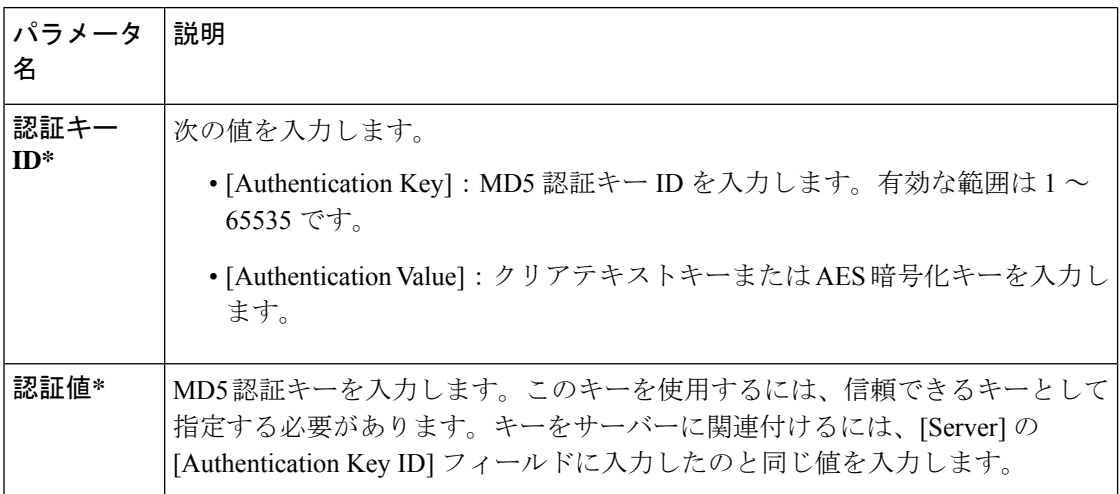

NTP サーバーの認証に使用する信頼できるキーを設定するには、[Authentication] で、[Trusted Key] をクリックし、次のパラメータを設定します。

#### 表 **<sup>11</sup> :** 信頼できるキーを設定するためのパラメータ

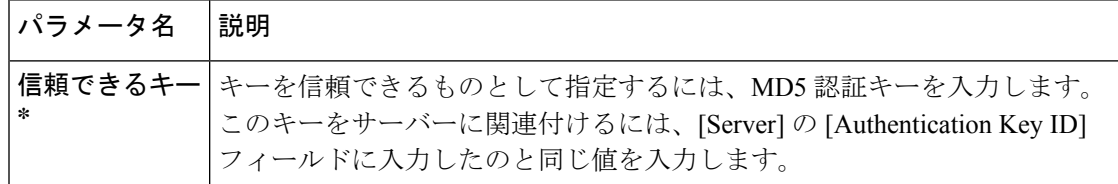

# ルータの **NTP** プライマリとしての設定

#### 表 **12 :** 機能の履歴

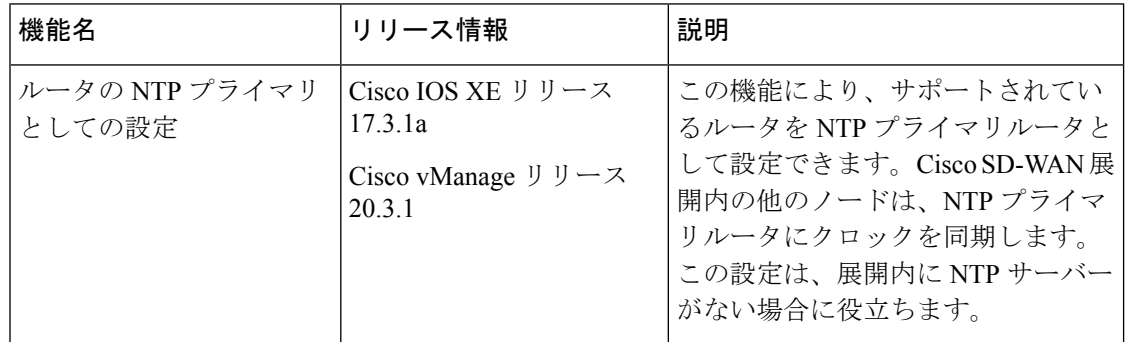

サポートされている 1 つまたは複数のルータを、CiscoSD-WAN 展開内の NTP プライマリルー タとして設定できます。このように設定されたルータは、展開内の他のノードがクロックを同 期する NTP サーバーとして機能します。

展開内に NTP サーバーがない場合は、ルータを NTP プライマリルータとして設定すると便利 です。

ルータを NTP プライマリルータとして設定するには、NTP プライマリルータの設定パラメー タを含むテンプレートを作成します。これを行うには、次の手順を実行します。

- **1.** Cisco vManage メニューから、**[Configuration]** > **[Templates]** を選択します。
- **2.** 次のいずれかの操作を行います。
	- 新しいテンプレートを作成するには、[Feature Templates] で [Add Template] をクリック し、NTPプライマリルータにするデバイスのタイプを選択してから、[Basic Information] テンプレートのグループで [NTP] テンプレートを選択します。

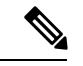

Cisco vManage リリース 20.7.x 以前では、[Feature Templates] のタ イトルは [Feature] です。 (注)

• 既存のテンプレートを更新するには、[...] をクリックし、[Edit] をクリックします。

- **3.** 必要に応じてテンプレートのオプションを設定し、[Master]タブで次の操作を実行します。
	- **1.** [Master] オプションで、ドロップダウンリストから [Global] を選択し、[On] を選択し ます。
	- **2.** (オプション)[Stratum] フィールドに、NTP プライマリルータのストラタム値を入力 します。

ストラタム値は、基準クロックからのルータの階層的距離を定義します。

有効な範囲:1 ~ 15 の整数値を入力しない場合、システムはルータの内部クロックの デフォルトストラタム値である 8 を使用します。

**3.** (オプション)[Source] フィールドに NTP 通信の出口インターフェイスの名前を入力 します。

設定されている場合、システムはNTPトラフィックをこのインターフェイスに送信し ます。

たとえば、**GigabitEthernet1** または **Loopback0** と入力します。

4. [Save] (新しいテンプレートの場合) または [Update] (既存のテンプレートの場合) をク リックします。

*CLI* の同等の設定:

ntp master [*stratum-number*] ntp source *source-interface*

## **NTP** の設定

#### **NTP** を使用したネットワーク全体の時刻の構成

Cisco SD-WAN オーバーレイネットワーク内のすべてのデバイス間で時間を調整および同期す るには、各デバイスで NTP サーバーの IP アドレスまたは DNS サーバーアドレスを構成しま す。Cisco IOS XE リリース 17.9.1a で始まる NTP サーバーの IP アドレスは、ブロードキャスト またはマルチキャストアドレスにすることはできません。

```
config-terminal
```
ntp server 198.51.241.229 source GigabitEthernet1 version 4

## **CLI** を使用した時間の設定

デバイスのネットワーク全体で時間を同期させる必要がない場合は、NTPを使用せずにローカ ルで時間を設定できます。NTPサーバーの設定に加えて、ネットワークに参加する任意のデバ イスでローカルに時間を設定することもできます。デバイスが NTP サーバーに接続すると、 ローカル時間は公式の NTP 時間で上書きされます。

**clock set** *12:00:00 31 May* **2019**

## **Cisco vManage** を使用した **GPS** の設定

Cisco SD-WAN ソフトウェアを実行しているすべての Cisco セルラールータに GPS テンプレー トを使用します。

CiscoSD-WANソフトウェアを実行しているシスコデバイスの場合、GPSおよびNational Marine Electronics Association(NMEA)ストリーミングを設定できます。これらの両方の機能を有効 にして、4G LTE ルータが GPS 座標を取得できるようにします。

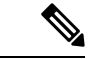

Cisco vManage リリース 20.6.1 以降の Cisco vManage を使用して GPS を設定できます。 (注)

CLI または CLI テンプレートを使用したデバイス設定は、Cisco IOS XE リリース 17.6.1a 以降 のみ使用できます。

Cisco vManage 機能テンプレートを使用して GPS を設定できます。ジオフェンシングを機能さ せるには、GPS を設定する必要があります。GPS 機能テンプレートを設定するには、 **[Configuration]** > **[Templates]** > **[Feature Templates]** > **[GPS]**に移動します。

Cisco vManage リリース 20.7.x 以前では、[Feature Templates] のタイトルは [Feature] です。

ジオフェンシングの詳細については、「Configure [Geofencing](https://www.cisco.com/c/en/us/td/docs/routers/sdwan/configuration/system-interface/ios-xe-17/systems-interfaces-book-xe-sdwan/m-config-geofencing.html)」を参照してください。

#### **[Template]** 画面に移動し、テンプレートに命名する

- **1.** Cisco vManage のメニューから、**[Configuration]** > **[Templates]**を選択します。
- **2.** [Device Templates] をクリックします。
- 
- Cisco vManage リリース 20.7.x 以前のリリースでは、[Device Templates] のタイトルは [Device] です。 (注)
- **3.** [テンプレートの作成 (Create Template) 1をクリックします。
- **4.** [Create Template] ドロップダウンリストから、[From Feature Template] を選択します。
- **5.** [Device Model] ドロップダウンリストから、テンプレートを作成するデバイスのタイプ を選択します。
- **6.** [Cellular] をクリックします。
- **7.** [Additional Cellular Controller Templates] で、[GPS] をクリックします。
- **8.** GPS のカスタムテンプレートを作成するには、[GPS] ドロップダウンリストをクリック し、[Create Template] をクリックします。GPS テンプレートフォームが表示されます。 このフォームには、テンプレートに名前を付けるためのフィールドと、GPS パラメータ を定義するためのフィールドが含まれています。
- **9.** [テンプレート名(Template Name)]フィールドに、テンプレートの名前を入力します。 名前の最大長は 128 文字で、英数字のみを使用できます。
- **10.** [Template Description] フィールドに、テンプレートの説明を入力します。説明の最大長 は 2048 文字で、英数字のみを使用できます。

初めて機能テンプレートを開くと、デフォルト値を持つパラメータごとに、その範囲が[Default] に設定され(チェックマークで示される)、デフォルト設定またはデフォルト値が表示されま す。デフォルト値を変更するか、値を入力するには、パラメータフィールドの左側にある [Scope] ドロップダウンリストをクリックし、[Device Specific] または [Global] を選択します。

#### **GPS** の設定

セルラールータの GPS パラメータを設定するには、次のパラメータを設定します。GPS 機能 を設定する場合、アスタリスクの付いたパラメータは必須です。

#### 表 **13 :**

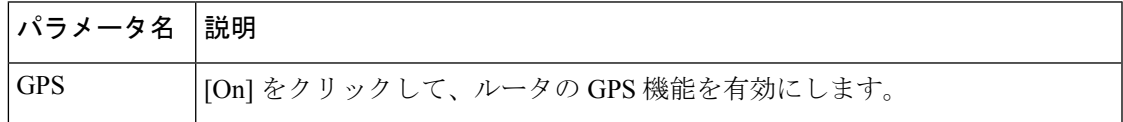

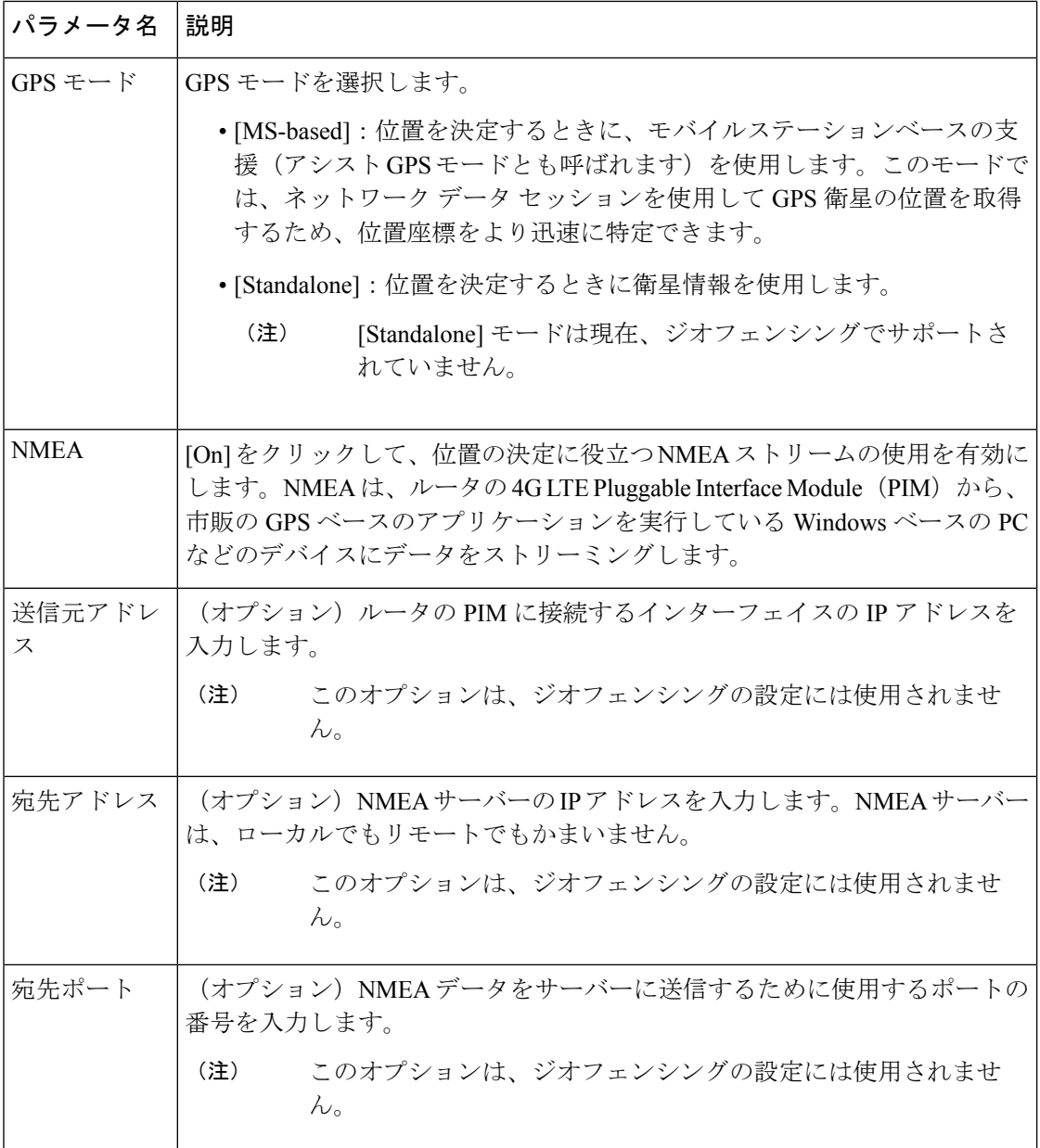

機能テンプレートを保存するには、[Save] をクリックします。

## 自動帯域幅検出の設定

#### 表 **<sup>14</sup> :** 機能の履歴

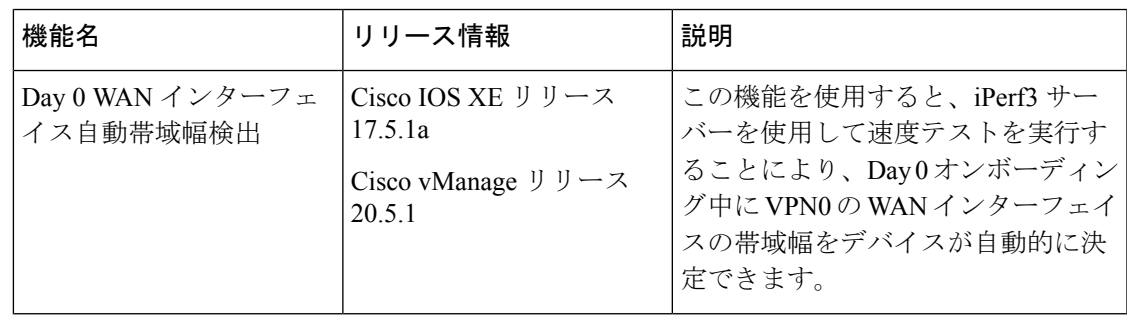

[Cisco VPN Interface Ethernet] テンプレートを設定して、Day 0 オンボーディング中に VPN0 の WAN インターフェイスの帯域幅をデバイスが自動的に検出するようにすることができます。 この方法でテンプレートを設定すると、Cisco IOS XE SD-WAN デバイスは PnP プロセスの完 了後に VPN0 の WAN インターフェイスの帯域幅を決定しようとします。

自動帯域幅検出は、結果に影響を与える可能性のあるユーザートラフィックが限られているた め、手動設定よりも正確な Day 0 帯域幅設定を提供できます。

デバイスは、iPerf3 サーバーを使用して速度テストを実行することにより、帯域幅を決定しま す。iPerf3 は、IP ネットワークの帯域幅のアクティブな測定を提供するサードパーティ製ツー ルです。詳細については、Iperf.fr の Web サイトを参照してください。

デバイスがインターネットに接続されている場合、プライベートiPerf3サーバーを指定しない 限り、デバイスは自動帯域幅検出にパブリック iPerf3 サーバーを使用します。デバイスがプラ イベート回線に接続されていてインターネット接続がない場合は、自動帯域幅検出用にプライ ベート iPerf3 サーバーを指定する必要があります。

プライベート iPerf3 サーバーを指定することをお勧めします。プライベート iPerf3 サーバーが 指定されていない場合、デバイスはシステム定義のパブリック iPerf3 サーバーのセットに ping し、速度テストのために最小ホップ値のパブリックサーバーを選択します。すべてのサーバー の最小ホップ値が同じ場合は、遅延値が最小のサーバーが選択されます。速度テストに失敗し た場合、デバイスはリストから別のパブリックサーバーを選択します。デバイスは、速度テス トが成功するか、すべてのサーバーを試すまで、他のパブリックiPerf3サーバーを選択し続け ます。したがって、パブリックiPerf3サーバーでの速度テストでは、遠く離れたサーバーを使 用する可能性があり、最小よりも遅延が長くなります。

システム定義のパブリック iPerf3 サーバーのセットには、以下が含まれます。

- iperf.scottlinux.com
- iperf.he.net
- bouygues.iperf.fr
- ping.online.net
- iperf.biznetnetworks.com

帯域幅検出は、Cisco vManage の [VPN Interface Ethernet] テンプレートの次の設定で制御されま す。これらの設定は、VPN0 の WAN インターフェイスでのみサポートされています。

- [Auto Detect Bandwidth]:有効にすると、デバイスが帯域幅を検出します。
- [IperfServer]:自動帯域幅検出にプライベートiPerf3サーバーを使用するには、プライベー トサーバーの IPv4 アドレスを入力します。自動帯域幅検出にパブリック iPerf3 サーバー を使用するには、このフィールドを空白のままにします。

プライベート iPerf3 サーバーは、デフォルトの iPerf3 ポートであるポート 5201 で実行す る必要があります。

また、自動帯域幅検出では、トンネルインターフェイスにallow-service allコマンドを設定する 必要があります。「WAN および LAN インターフェイスの VPN、インターフェイス、および トンネルの設定」を参照してください。

デバイスは、速度テストの結果をブートフラッシュ ディレクトリの auto\_speedtest.json ファイ ルに書き込みます。結果は、Cisco vManage の **[Monitor]** > **[Devices]** > **[Interface]** ページの [Auto Upstream Bandwidth (bps)] および [Auto Downstream Bandwidth (Mbps)] 領域にも表示されます。

デバイスがiPerf3サーバーからの応答を受信しない場合、エラーがauto\_speedtest.jsonファイル に記録され、Cisco vManage の **[Monitor]** > **[Devices]** > **[Interface]** ページに表示されます。

Cisco vManageリリース20.6.x以前のリリースでは、速度テストの結果は**[Monitor]** > **[Network]** > **[Interface]** ページに表示されます。 (注)

CLI での同等コマンド

**auto-bandwidth-detect**

**iperf-server** *ipv4-address*

このコマンドには、no auto-bandwidth-detect の形式もあります。

例

```
Device# show sdwan running-config sdwan
sdwan
interface GigabitEthernet0/0/0
 tunnel-interface
  encapsulation gre
  allow-service all
  no allow-service bgp
  allow-service dhcp
   allow-service dns
  allow-service icmp
  allow-service sshd
  allow-service netconf
  no allow-service ntp
  no allow-service ospf
  no allow-service stun
  allow-service https
  no allow-service snmp
  no allow-service bfd
```

```
exit
auto-bandwidth-detect
iperf-server 192.0.2.255
exit
appqoe
no tcpopt enable
no dreopt enable
```
## **CLI** を使用したシステムロギングの設定

次のコマンドを使用して、Cisco SDWAN でシステムロギングを設定します。

```
config-transaction [IP address | description | alarm | buffered | buginf | console |
discriminator
esm | event | facility | file | history | host | origin-id | persistent | rate-limit |
snmp-authfail | snmp-trap | source-interface
trap | userinfo]
```
### **SSH** ターミナル

ルータへのSSHセッションを確立するには、SSHターミナル画面を使用します。SSHセッショ ンから、ルータで CLI コマンドを発行できます。

デバイスへの **SSH** セッションの確立

デバイスへの SSH セッションを確立するには、次の手順を実行します。

- **1.** Cisco vManage のメニューで、**[Tools]** > **[SSH Terminal]** を選択します。
- **2.** 統計を収集するデバイスを選択します。
	- **1.** デバイスが属するデバイスグループを選択します。
	- **2.** 必要に応じて、ステータス、ホスト名、システムIP、サイトID、またはデバイスタイ プでデバイスリストを並べ替えます。
	- **3.** デバイスをクリックして、選択します。
- **3.** ユーザー名とパスワードを入力して、デバイスにログインします。

CLI コマンドを発行して、デバイスをモニタリングまたは設定できるようになりました。

# **Cisco vManage** と外部サーバーが通信するための **HTTP/HTTPS** プロキシサーバー

#### 表 **15 :** 機能の履歴

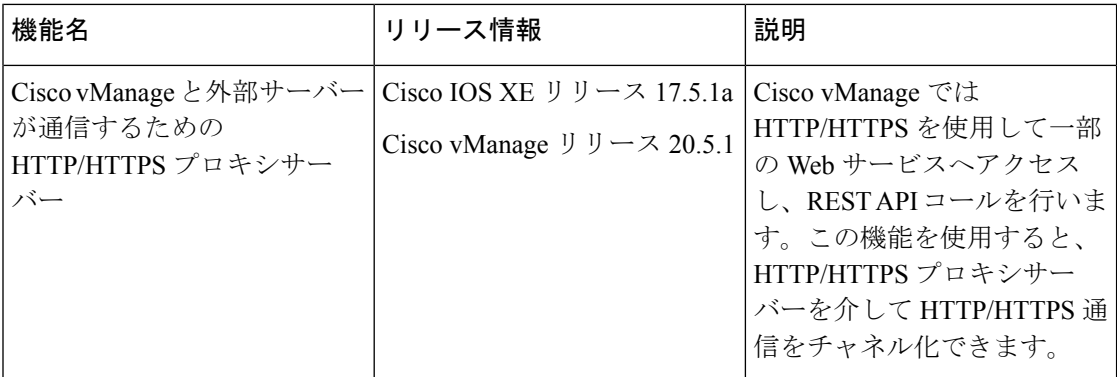

次は、Cisco vManage が外部サーバーへの HTTP/HTTPS 接続を使用する例です。

- 証明書の要求または更新
- Cisco プラグアンドプレイ統合
- ポリシーを使用したスマートライセンス
- Cloud OnRamp
- ソフトウェア イメージ ダウンロード
- Cisco SD-WAN vAnalytics へのデータアップロード

Cisco vManage リリース 20.4.1 以前のリリースでは、オンプレミス Cisco vManage インスタンス に設定されたファイアウォールでこの HTTP/HTTPS 通信を許可する必要があります。Cisco vManage 20.5.1 以降、HTTP/HTTPS プロキシサーバー経由で HTTP/HTTPS 通信をチャネル化で きます。HTTP/HTTPSプロキシサーバーを設定すると、ファイアウォールの設定中に外部サー バーとの HTTP/HTTPS 通信を制限して、システムのセキュリティの向上が可能になります。

次の場合、トラフィックは HTTP/HTTPS プロキシサーバー経由で送信されます。

- シマンテックまたはシスコの自動証明書要求または更新のための HTTPS 接続
- 次のドメインの URL への REST API コール:
	- cisco.com
	- amazonaws.com
	- microsoft.com
	- office.com
	- microsoftonline.com

設定された HTTP/HTTPS プロキシサーバーに到達可能かどうかが Cisco vManage によって 24 時間ごとに確認されます。プロキシサーバーに到達できない場合、Cisco vManage で HTTPS proxy server {IP} not reachable アラームが発生します。

#### 制約事項

- HTTP/HTTPSプロキシサーバーを介して外部サーバーと通信するように設定されている場 合、Cisco vManage はローカルで、またはプロキシサーバーをバイパスして、設定された ドメインネームシステム (DNS) サーバーを介して FQDN を解決します。次に、Cisco vManage は、解決の結果として得られた HTTP/HTTPS 接続をプロキシサーバーに送信し ます。外部サーバーの FQDN を解決するための DNS クエリは、Cisco vManage が HTTP/HTTPS プロキシサーバーに結果の HTTP/HTTPS 接続を送信するまでに成功する必 要があります。
- Cisco vManage の SD-AVC コンテナと外部サービス間の通信では、HTTP/HTTPS プロキシ サーバーの使用はサポートされていません。

### **HTTP/HTTPS** プロキシサーバーの設定

- **1.** Cisco vManage のメニューで、**[Administration]** > **[Settings]** を選択します。
- **2.** [HTTP/HTTPS Proxy] 設定で、[Edit] をクリックします。
- **3.** [Enable HTTP/HTTPS Proxy] 設定で、[Enabled] をクリックします。
- **4.** [HTTP/HTTPS Proxy IP Address] と [Port number] を入力します。
- **5. [Save]** をクリックします。

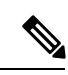

Cisco vManage では TCP ポート 7 のエコー要求を使用して、プロキシサーバーの到達可能性が 検証されます。エコー要求が宛先ホストポートにアクセスできるようにファイアウォールとプ ロキシサーバーを設定していることを確認してください。 (注)

Cisco vManage では、HTTP/HTTPS プロキシサーバーが到達可能であることが確認され、サー バーの詳細が構成データベースに保存されます。外部サーバーへの HTTP/HTTPS 接続および REST API コールは、プロキシサーバー経由で送信されます。

HTTP/HTTPSプロキシサーバーに到達できない場合、Cisco vManageに失敗の理由を示すエラー メッセージが GUI に表示されます。

I

翻訳について

このドキュメントは、米国シスコ発行ドキュメントの参考和訳です。リンク情報につきましては 、日本語版掲載時点で、英語版にアップデートがあり、リンク先のページが移動/変更されている 場合がありますことをご了承ください。あくまでも参考和訳となりますので、正式な内容につい ては米国サイトのドキュメントを参照ください。